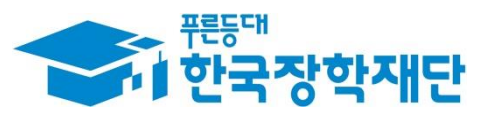

66 당신의 꿈은 반드시 이루어집니다 "

### **All '21년 2학기 국가장학금**  $\overline{1}$ Ş **(Ⅰ∙Ⅱ유형/다자녀/지역인재) 학생 신청 매뉴얼 Age** Ŧ **Septe 국가장학부**

국가장학금 신청 : P. 1~ 신청정보 수정 : P. 22~ 가구원 동의 절차 : P. 28~ 서류제출(대상자): P. 31~ 국가장학금 신청 시 유의사항 : P. 34

 $0.577$ 

側加

**AND** 

# 국가장학금 신청방법

간국장학재단

WHO

册

The Alter

\* 국가장학금 I 유형(학생직접지원형) \* 국가장학금 I 유형(대학연계지원형) \* 다자녀 국가장학금 \* 지역인재장학금

### **국가장학금 신청하기 : 한국장학재단 홈페이지 접속(www.kosaf.go.kr)**

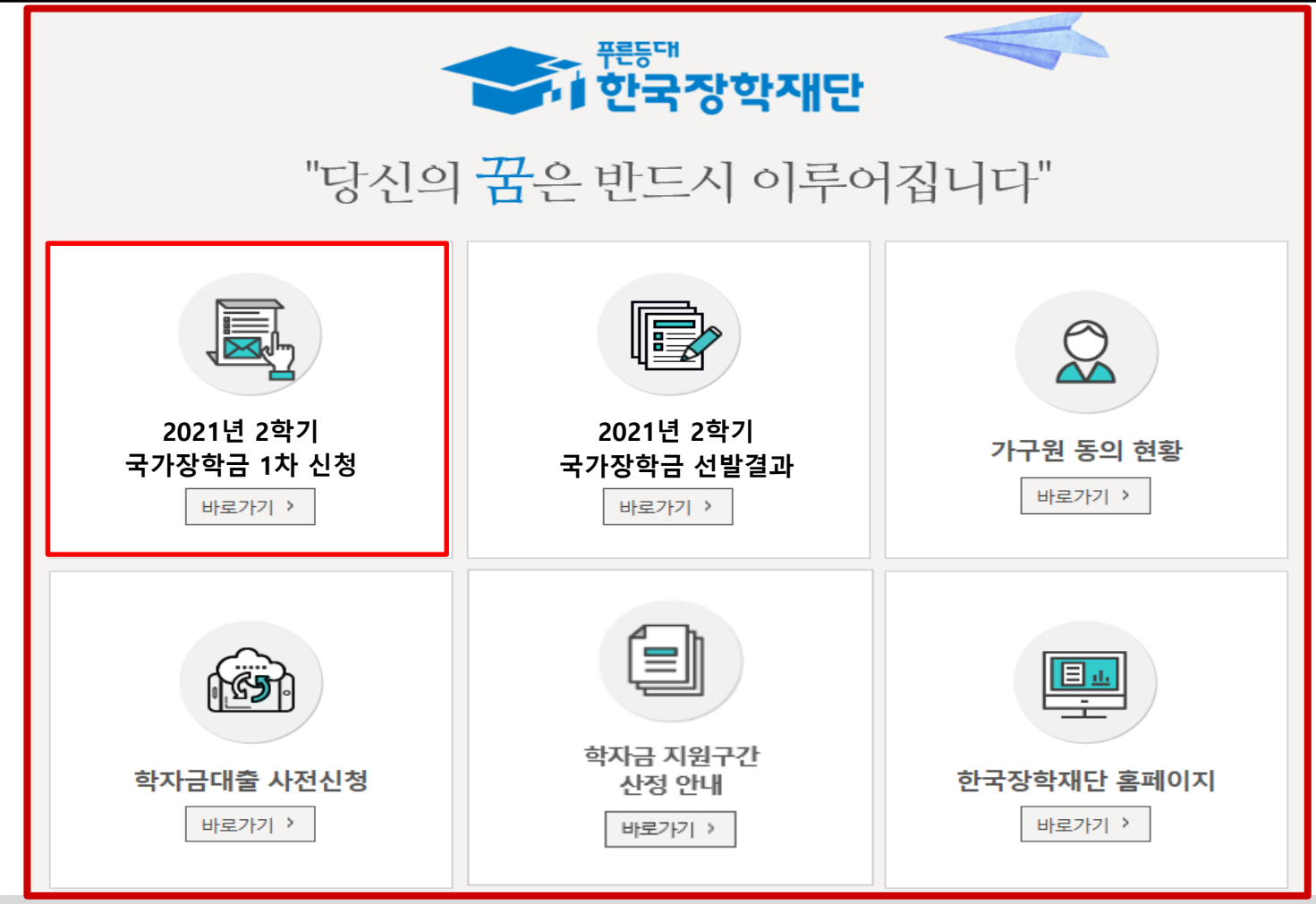

- **국가장학금 신청 : 한국장학재단 홈페이지([www.kosaf.go.kr](http://www.kosaf.go.kr/)), 주말∙공휴일 포함 24시간 신청가능(마감일 제외)** ○ **국가장학금 신청기간 : (1차) '21. 05. 18.(화) 9시 ~ '21. 06. 17.(목) 18시**
- ※ 재학생은 국가장학금 1차 신청이 원칙!!! (단, 재학 중 2회에 한해 2차 신청 시, 구제신청 자동 적용) ※ **신청 전 준비사항 : 본인 명의 공동인증서, 금융인증서 및 계좌번호, 부·모의 주민번호(기혼자는 배우자의 주민번호)** ○ **서류제출∙가구원 정보제공 동의** : **'21. 05. 18.(화) 9시 ~ '21. 06. 21.(월) 18시**
	- **- 홈페이지 서류제출 : [홈페이지 로그인]-[장학금]-[장학금신청]-[서류제출현황]-우측 하단 "서류제출"클릭 후 파일 업로드 - 모바일 서류제출 : [한국장학재단 앱다운]-[서류제출]에서 파일 업로드**
	- **- 홈페이지 또는 모바일 업로드 불가 시 고객 상담센터로 문의**
- **○ 고객 상담센터 : 1599-2000** 1

### **국가장학금 신청하기 : 한국장학재단 홈페이지 접속(www.kosaf.go.kr)**

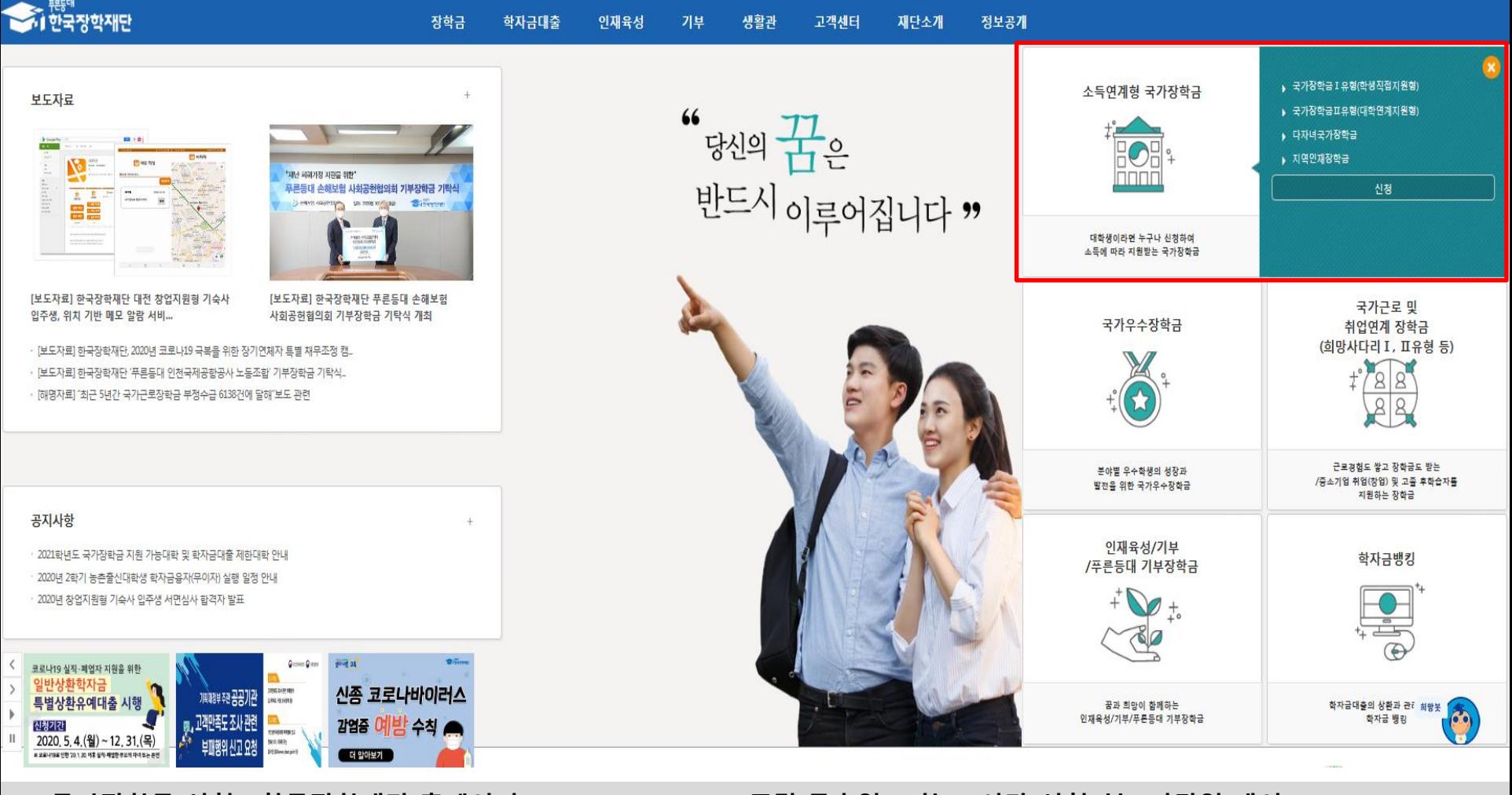

○ **국가장학금 신청 : 한국장학재단 홈페이지([www.kosaf.go.kr](http://www.kosaf.go.kr/)), 주말∙공휴일 포함 24시간 신청가능(마감일 제외)** ○ **국가장학금 신청기간 : (1차) '21. 05. 18.(화) 9시 ~ '21. 06. 17.(목) 18시** ※ 재학생은 국가장학금 1차 신청이 원칙!!! (단, 재학 중 2회에 한해 2차 신청 시, 구제신청 자동 적용) ※ **신청 전 준비사항 : 본인 명의 공동인증서, 금융인증서 및 계좌번호, 부·모의 주민번호(기혼자는 배우자의 주민번호)** ○ **서류제출∙가구원 정보제공 동의** : **'21. 05. 18.(화) 9시 ~ '21. 06. 21.(월) 18시 - 홈페이지 서류제출 : [홈페이지 로그인]-[장학금]-[장학금신청]-[서류제출현황]-우측 하단 "서류제출"클릭 후 파일 업로드 - 모바일 서류제출 : [한국장학재단 앱다운]-[서류제출]에서 파일 업로드 - 홈페이지 또는 모바일 업로드 불가 시 고객 상담센터로 문의 ○ 고객 상담센터 : 1599-2000** 2

### **국가장학금 신청하기 : 홈페이지 로그인**

장학금

학자금대출

<del>ऽ, <sup>ਜੁ</sup>ਬਾ</del><br>•। 한국장학재단

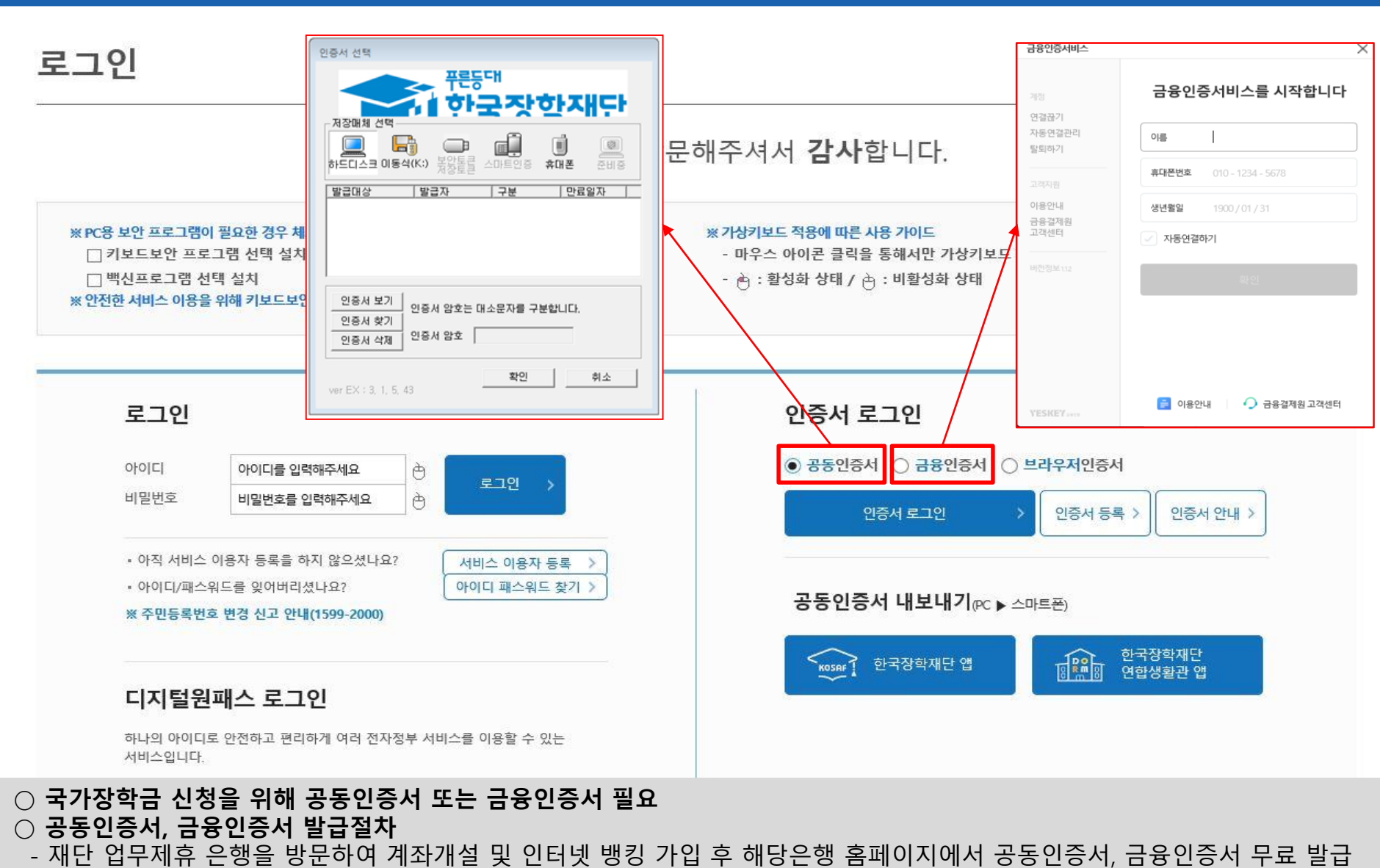

인재육성

기부

생활관

고객센터

재단소개

정보공개

- 제휴은행 : 우리, 국민, 신한, 기업, 경남, 농협, 광주, 대구, 부산, 수협, KEB하나, SC제일, 전북, 제주, 우체국
- 
- 개인용 범용 공동인증서: 발급기관 홈페이지 접속 후 수수료 지불 및 개인 범용공동인증서 발급
- 공동인증서 기 보유자는 종전 인증서 사용 가능

#### 이름 감혁보 주민등록번호 상태 신청 신청일자

#### ┃ 「공공재정환수법」 시행에 따른 장학금 신청 유의사항

「공공재정 부정청구 금지 및 부정이익 환수 등에 관한 법률」이 2020년 1월 1일 부터 시행됩니다.

앞으로 장학금을 허위청구, 과다청구, 원래의 사용 목적과 다르게 사용하거나 잘못 지급된 경우에는 부정이익을 전액 환수하고, 악의적인 부정청구 행위에 대해서는 최대 5배까지 제재부가금을 부과하게 됩니다.

장학금 부정청구로 인해 불이익을 받는 일이 없도록 각종 장학금 신청 시 각별히 유의하여 주시기 바랍니다.

#### ▌개인정보제공 및 약관동의

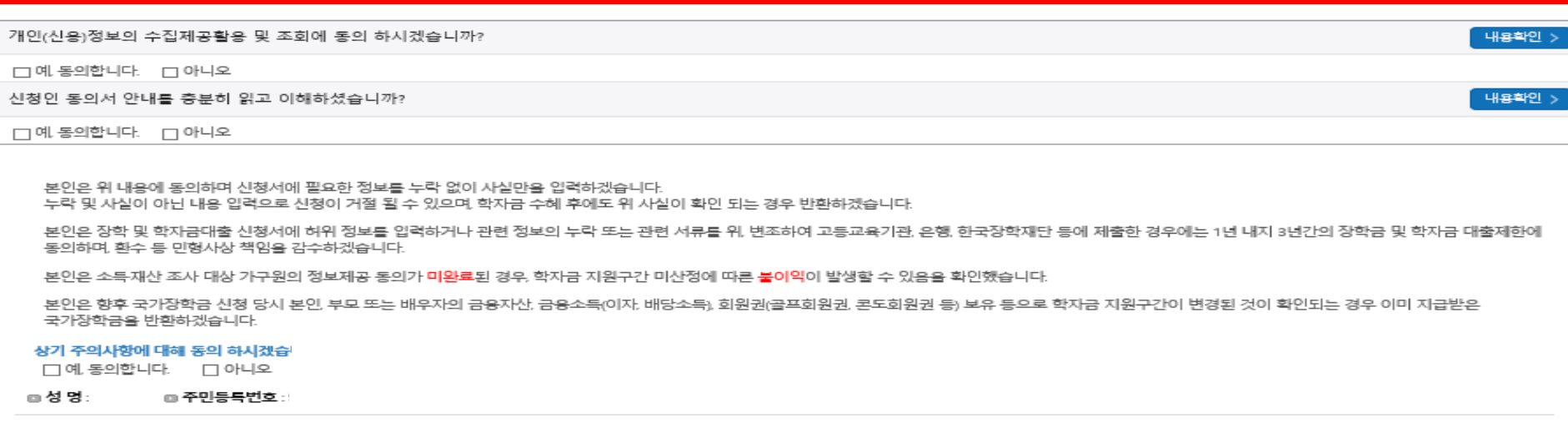

○ **개인정보제공 및 약관동의, 신청 시 주의사항 확인 후 동의** ○ **"전자서명 동의" 진행(공동인증서 또는 금융인증서 활용)** 4

· 2021 년도 2 학기 신청 입니다.

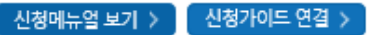

940322 - 2\*\*\*\*\*

2021-05-13

취소

전자서명 동의

#### ○ 학교정보 입력 : '21년 2학기 기준으로 본인의 학적구분(신입 · 재학 · 편입 · 재입학)을 정확하게 선택 - 반드시 본인이 소속한 대학을 선택, '21년 1학기에 신 · 편입 · 재입학한 학생은 '21년 2학기 재학생이므로 학적을 재학으로 선택! ※ 소속대학 오신청, 학적 오신청 발생 시 심사에 오류가 발생할 수 있으므로 정확히 입력 ※ 재학생은 국가장학금 1차 신청이 원칙!!! (단, 재학 중 2회에 한해 2차 신청 시, 구제신청 자동 적용 후 심사 진행) (단, 구제신청 기회 2회 기사용 또는 기타 탈락사유 존재 시 지원 불가)

- 학부재학생은 국가장학금 1차 신청이 원칙입니다. (국가근로장학금은 1, 2차 신청 가능) - 2차 신청 재학생은 재학 중 2회에 한해 구제신청이 자동으로 적용되어 심사가 진행됩니다. - 21-1학기부터 구제신청서 제출 없이 자동적용(적용여부 선택 불가) - 국가근로장학금은 소속대학이 확정된 학생만 신청할 수 있으며, 소속대학 미정인 신(편)입생은 2차 신청기간을 이용하여 주시기 바랍니다.

- 
- 일반/취업후 상환 학자금대출을 신청하는 신입생의 경우, 신청학교와 관계 없이 합격 정보가 있는 모든 대학으로 심사가 진행됩니다.
- 
- (오 신청 시 장학금 심사 및 지급에 불이익이 발생할 수 있습니다)
- 
- 
- 
- 
- 
- 
- 
- 소속대학 입력 시 반드시 본인이 소속한 대학을 입력해주시기 바랍니다.
- 
- 아직 학번이 나오지 않은 신입생의 경우 학번란에 수험번호를 기입해 주시기 바랍니다.
- 
- 
- 
- 
- 신청학기 기준으로 재학구분을 선택하여 주시기 바랍니다.
- 
- 
- 
- ※ 정확한 학적구분 선택 필수(재학, 재입학 등 흔동될 경우, 소속 대학에 문의)

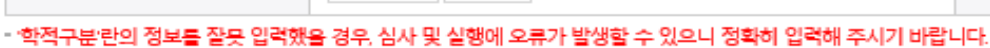

선택 | 신택 | 선택 | 0

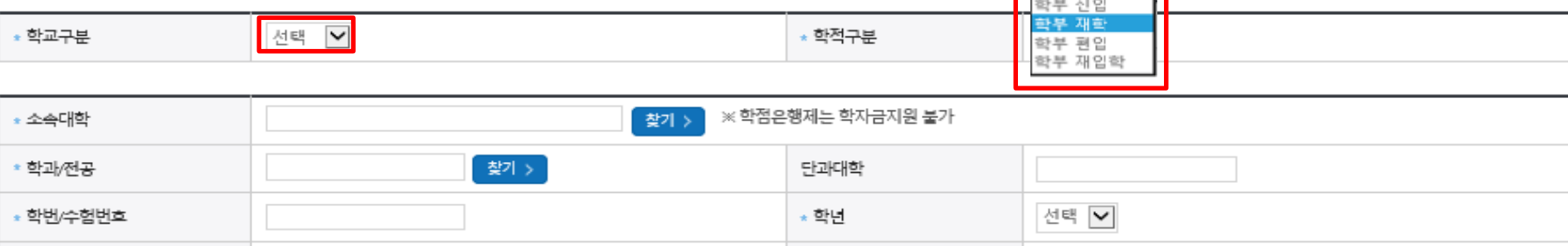

\* 졸업예정년월

### o 학교정보

∗ 입학년월

· 2021 년도 2 학기 신청 입니다.

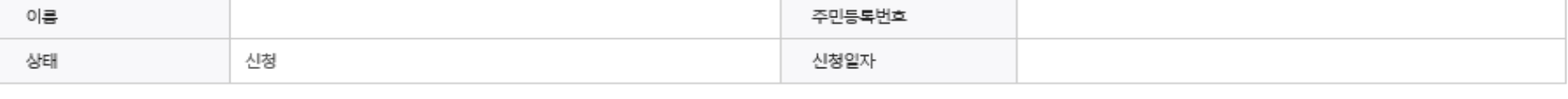

선택

선택 | 선택 | 서택

# 학교정보 입력 페이지 입니다.

확인 ›

취소

\* 는 필수 입력사항입니다.

#### · 2021 년도 2 학기 신청 입니다.

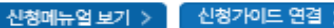

\* 는 필수 입력사항입니다.

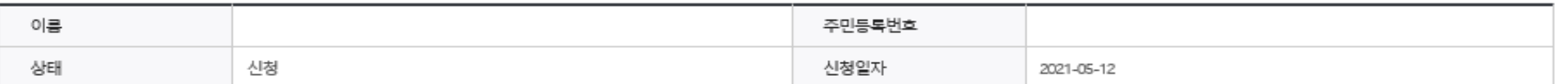

#### ◆ 개인정보를 정확히 입력하세요.

#### ㅇ 개인정보

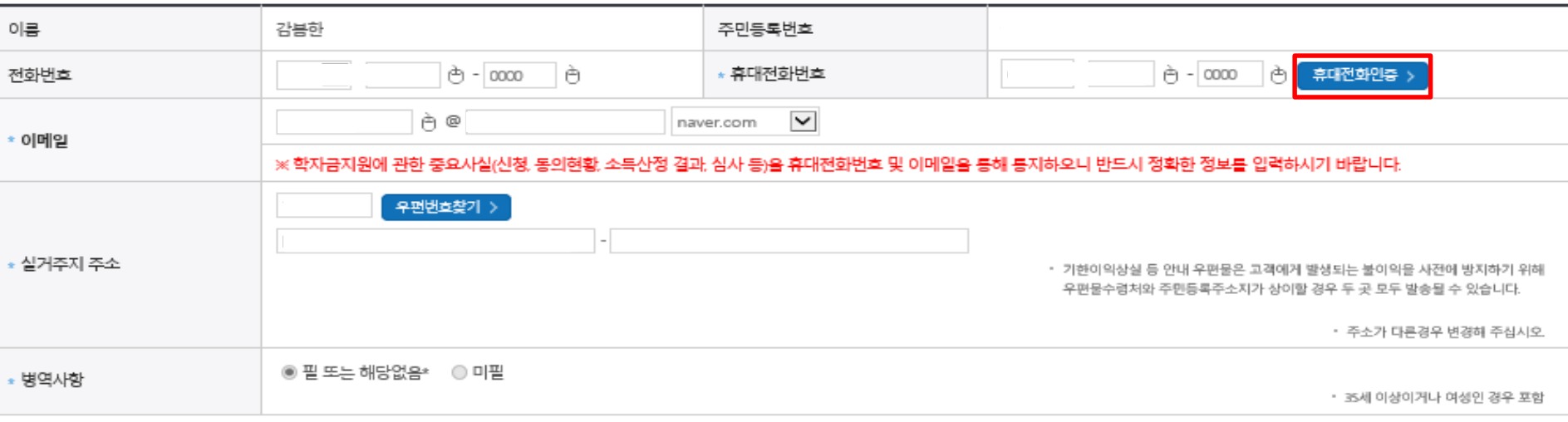

#### ㅇ 소득재산 조사 방법 선택

※1학기 소득인정액 계속 사용신청이란? 1학기 소득인정액을 그대로 2학기에 사용하는 제도입니다. (1학기와 경곗값이 동일할 경우 1학기와 동일한 학자금 지원구간 확정)

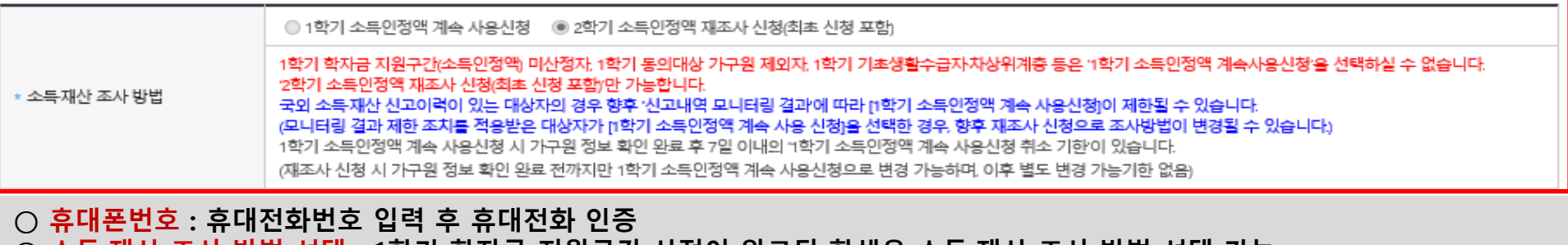

**○ 소득·재산 조사 방법 선택 : 1학기 학자금 지원구간 산정이 완료된 학생은 소득·재산 조사 방법 선택 가능** - '1학기 소득인정액 계속 사용신청'/ '2학기 소득인정액 재조사 신청'(최초 신청 포함)

### **국가장학금 신청하기 : 신청서작성(03. 개인정보 입력) - 미혼**

#### o 결혼여부확인

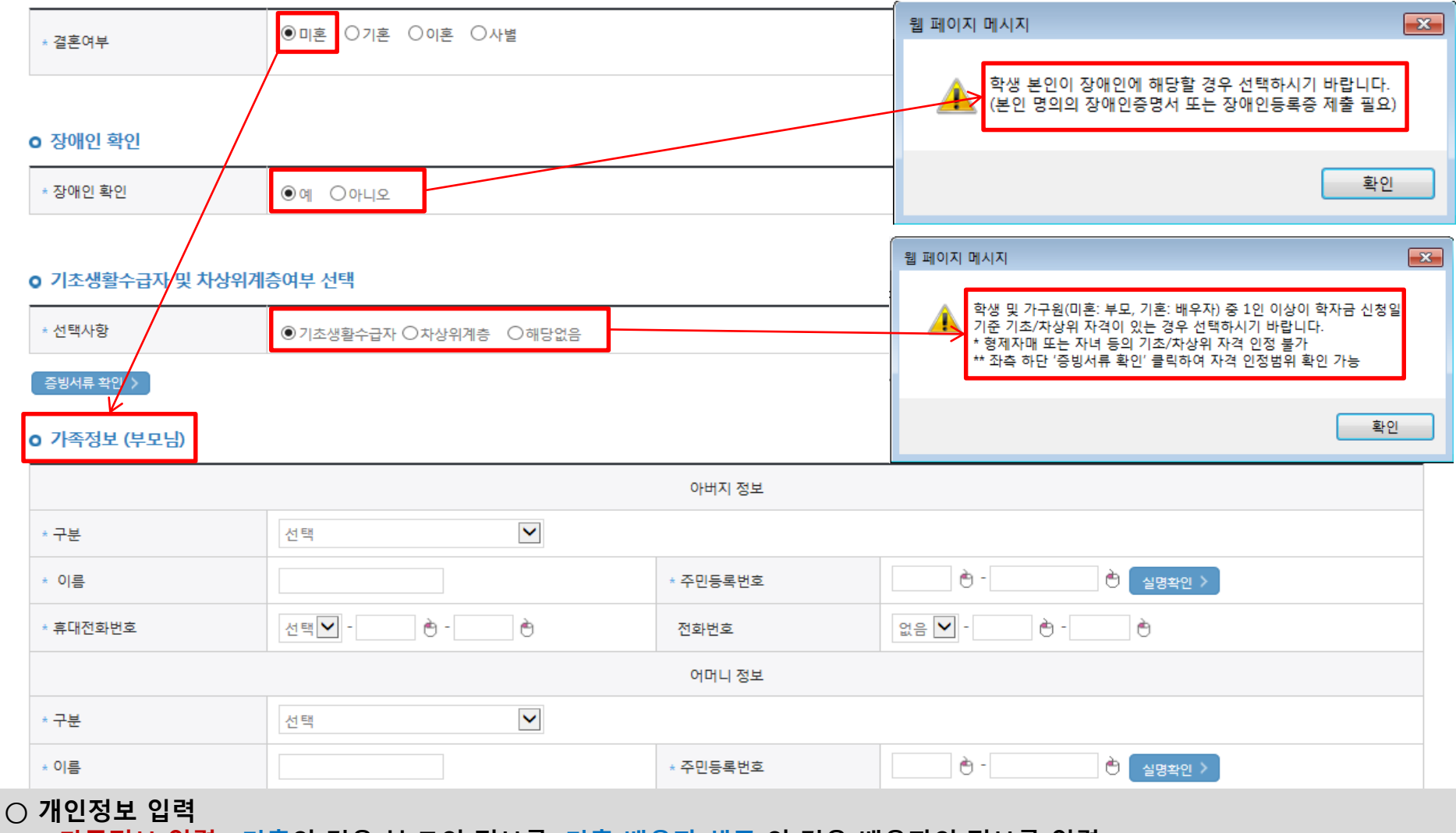

- **- 가족정보 입력 : 미혼의 경우 부·모의 정보를, 기혼(배우자 생존)의 경우 배우자의 정보를 입력 - 부모 또는 배우자의 주민등록번호 입력 시 실명인증 필요**
- **\* 명의도용방지 서비스 이용 시 실명인증 불가함에 따라 해당 서비스 일시 해지 후 재신청 요망**
- **- 가족 성명, 주민번호, 연락처 입력 시 정확한 정보를 입력하여 심사지연 등 불이익 방지**
- **○ 장애인 : 학생 본인이 장애인에 해당할 경우에만 장애인 선택**
- 기초/차상위 : 신청일 기준 학생 및 가구원(미혼:부모, 기혼:배우자) 중 1인 이상이 자격을 보유하고 있는 경우에만 선택

### **국가장학금 신청하기 : 신청서작성(03. 개인정보 입력) - 기혼**

#### **o** 결혼여부확인

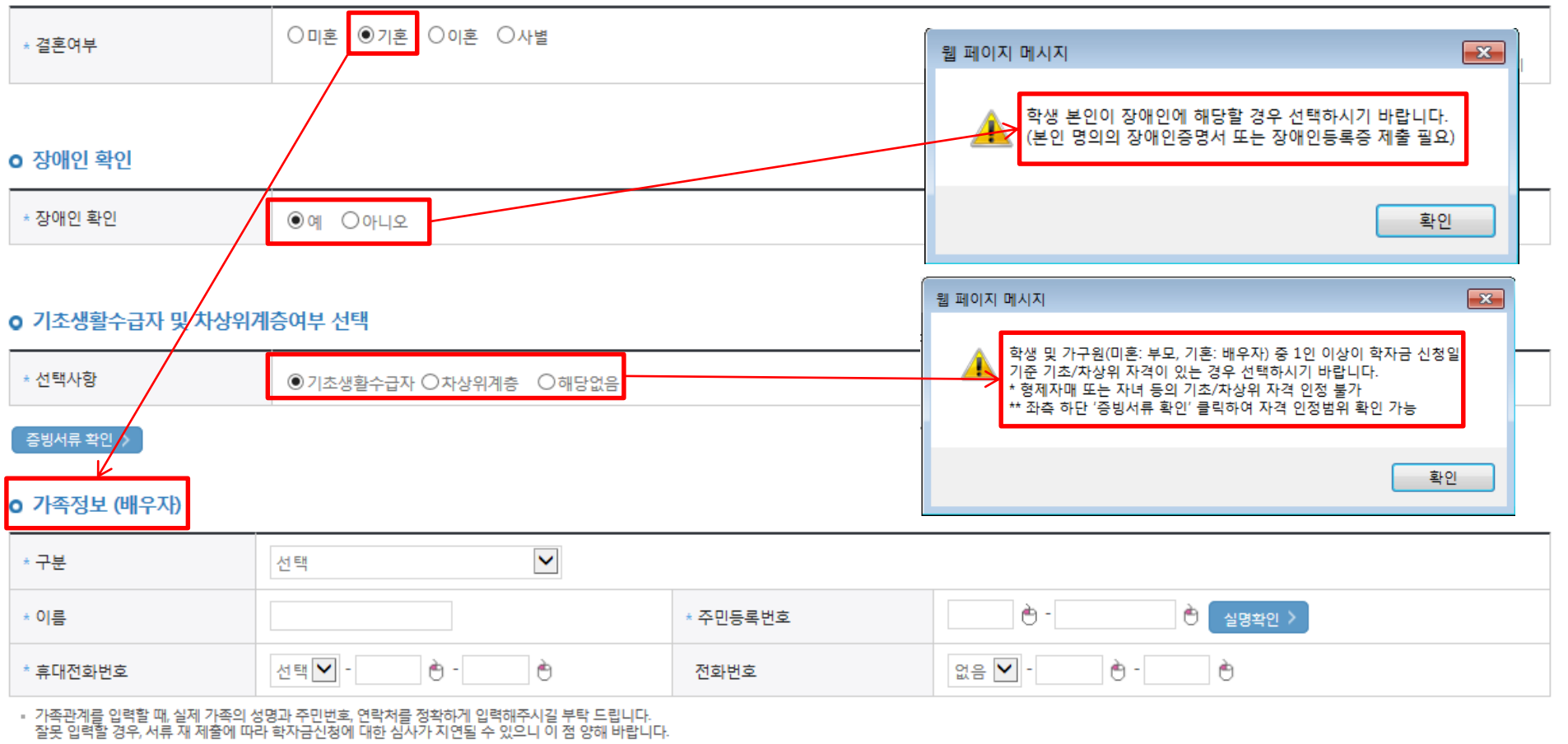

▪ 외국인 등 고유식별번호란, 외국인 등록번호 및 국내거소신고번호로 뒷번호 7자리의 숫자가 5,6,7,8으로 시작합니다

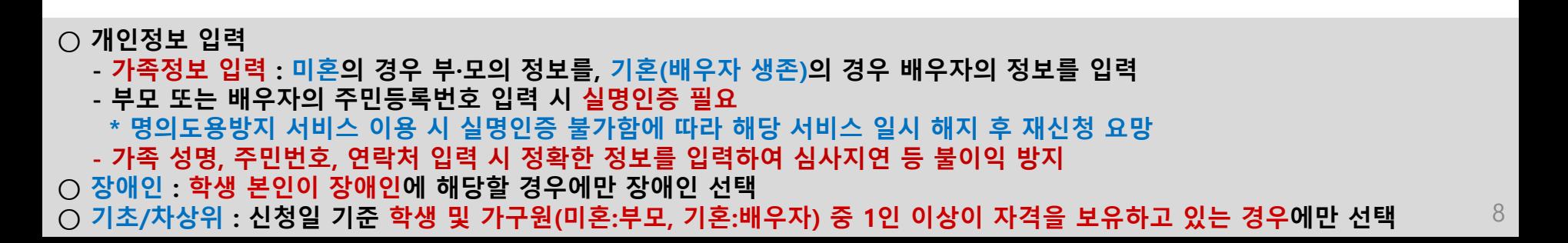

### **국가장학금 신청하기 : 신청서작성(03. 개인정보 입력)**

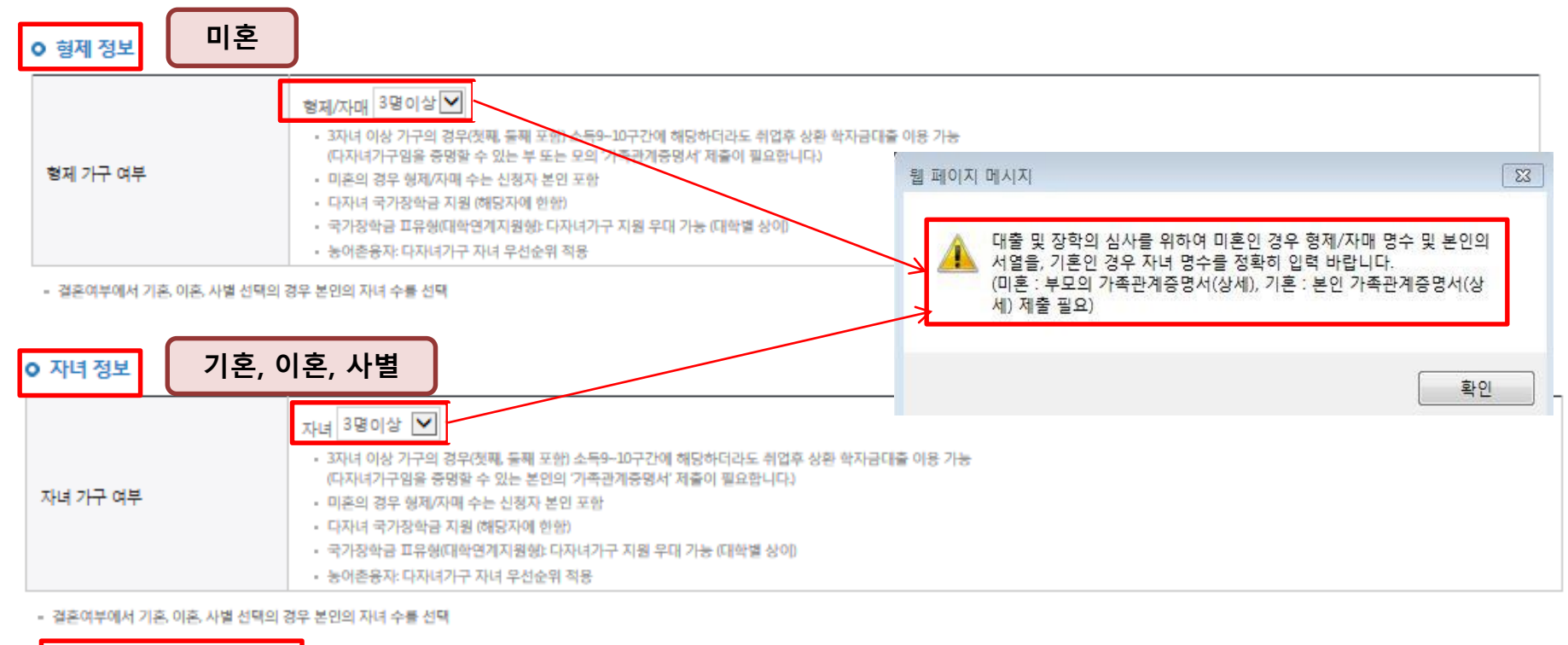

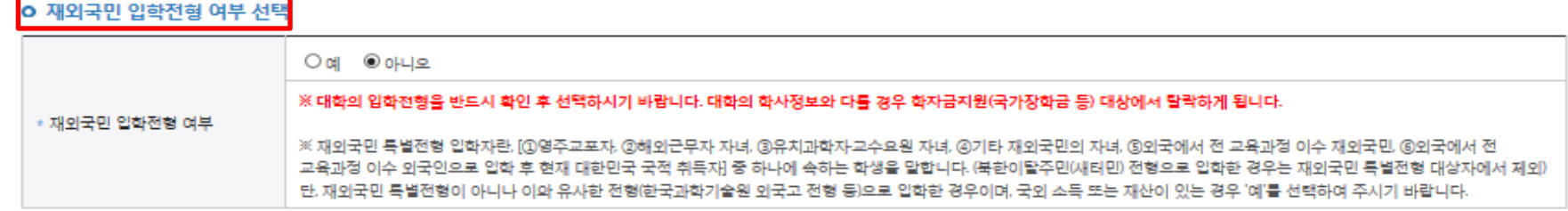

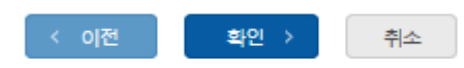

**○ 다자녀 정보 입력 시 정확한 형제/자매 명수를 입력(기혼자는 자녀 명수) - 미혼의 경우 본인의 형제가 3명 이상☞다자녀 국가장학금 지원(해당자), II유형 지원 우대 가능(대학별 상이) - 기혼의 경우 본인의 자녀가 3명 이상☞II유형 지원 우대 가능(대학별 상이) ○ 다자녀 국가장학금 해당자의 경우, 정확한 형제/자매 명수를 입력 요청 - 신청완료 후 [장학금]-[장학금신청]-[서류제출현황]에서 서류제출 대상여부 확인 후 다자녀 증빙 서류 제출 ○ 재외국민 입학전형 여부: 입학 당시 재외국민 특별전형으로 입학했는지 여부 선택 ※ 실제와 다르게 선택하거나 국외 소득, 재산 신고 누락 시 학자금 지원이 제한될 수 있으므로 선택 시 유의** 9

### 국가장학금 신청하기 : 신청서작성(04. 학자금유형 선택)

#### 학자금유형 선택 페이지 입니다.

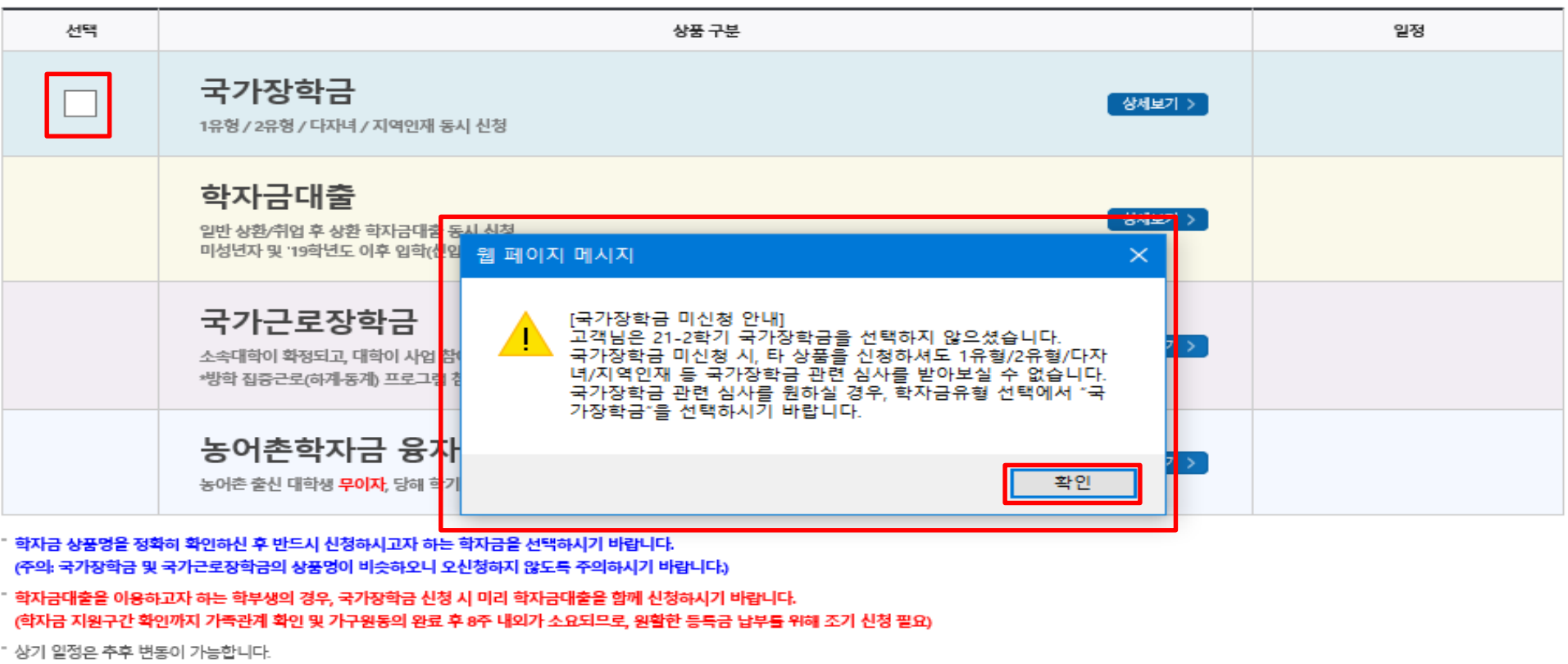

- 
- 

확인

∢ 이전

- 국가장학금(Ⅰ유형 / Ⅱ유형 / 다자녀 / 지역인재 동시 신청)을 선택하여 신청! ※ 국가장학금 미신청 안내
- 국가장학금 대상학교 검색 >
- 21년도 학자금 대출 제한대학 명단 >
- 국가근로장학금 참여대학 검색 >

수 없습니다. 국가장학금 관련 심사를 원하실 경우, 학자금 유형 선택에서 "국가장학금"을 선택하시기 바랍니다.

- ' 국가근로장학금의 방학 집중근로(하계동계)는 국가근로장학생에게 방학기간 중에 근로체험 및 자기역량 계발의 기회를 제공하는 프로그램 입니다.
- " 국가장학금(. Ⅱ유형, 다자녀, 지역인재) 신청 전 본인의 학교가 장학금 지원 대상 학교인지 검색 해 보신 후 신청 해 주시기 바랍니다.
- 
- 
- 
- " 대출 실행 시까지 학자금 지원 구간이 4구간 이하로 산정된 신청자는 취업 후 상환 학자금대출로만 대출 실행이 가능합니다.
- 

- 국가장학금 상품선택 해지 시 국가장학금 신청이 누락되어 1유형/2유형/다자녀/지역인재 등 국가장학금 관련 심사를 받아보실

- 
- 
- 성적우수장학금(대통령과학, 국가우수장학(이공계), 인문100년장학금(구, 국가우수장학금(인문사회계)), 전문대 성적우수 등)은 "성적우수장학금 신청" 메뉴에서 신청 해주시기 바랍니다.
- 

- 취소
	- $10$
- 
- " 대상상품은 학자금 대출(일반 상환, 취업 후 상환, 농어촌용자) 및 장학금(국가장학금[, ။유형, 다자녀, 지역인재], 국가근로장학금)입니다.
- 
- " 대출상품의 경우, 신청기간 이전의 신청은 '**신청 예약접수'이며, 심사는 본신청기간부터 진행**되오니 유의하시기 바랍니다.
- 

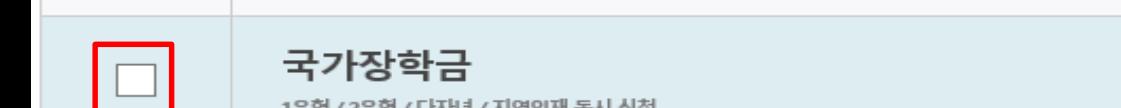

### **국가장학금 신청하기 : 신청서작성(04. 학자금유형 선택)**

#### 학자금유형 선택 페이지 입니다.

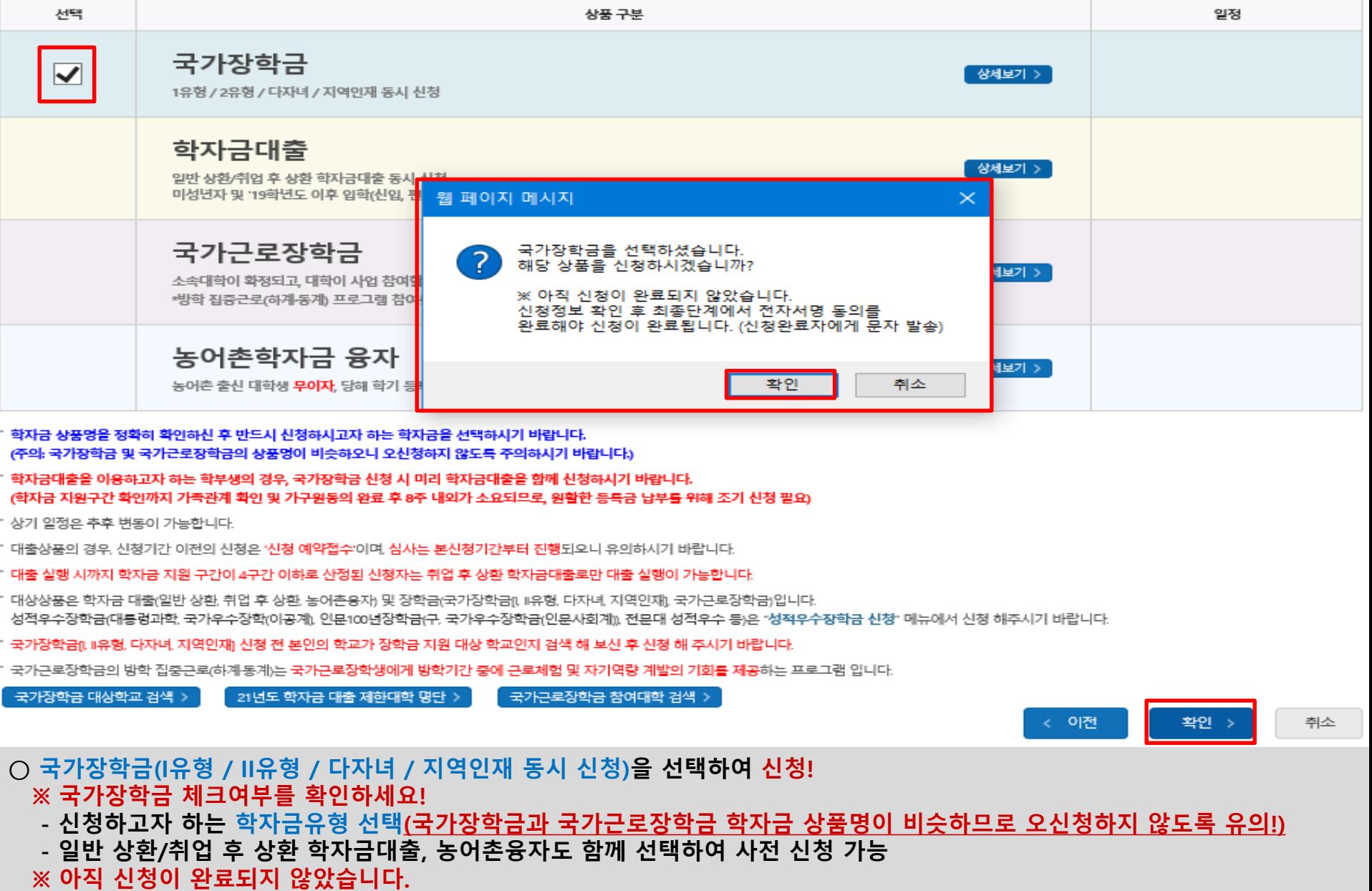

**- 신청정보 확인 후 최종단계에서 전자서명 동의를 완료해야 신청이 완료됩니다. (신청완료자에게 메세지 발송)**

11

### **국가장학금 신청하기 : 신청서작성(04. 학자금유형 선택)**

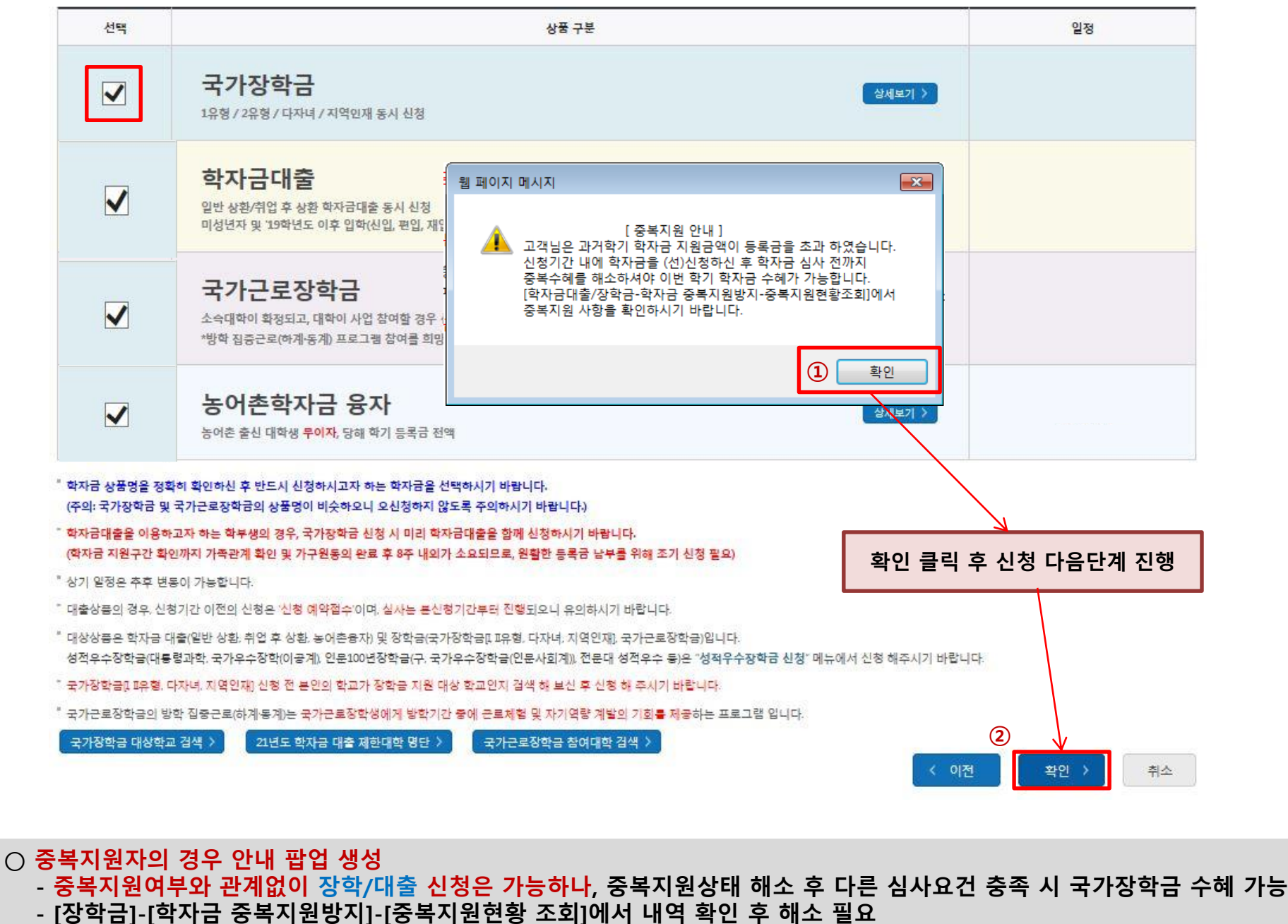

**※ 국가장학금 수혜 시 불이익이 없도록 사전 안내 및 중복지원 해소 적극 알림 목적**

#### **○ 국가장학금 한눈에 보기(필수 단계이므로 미확인 시 진행 불가)** - 국가장학금 신청 및 서류제출방법 등 확인 후 팝업 하단 확인 버튼 클릭!!(확인 버튼 클릭 완료 후 다음 단계 진행 가능) 13

※ 이러닝은 매학기마다 학자금대출 신청 시 이수해야 합니다. (단, 금융교육 심화형 이수자는 다음학기 1회 면제)

플래시 플레이어 다운로드

이러닝이 정상적으로 재생되지 않을 경우 플래시 플레이어를 다운로드 받아 설치하신 후 이수 하시기 바랍니다.

\* 이러닝은 플래시 플레이어가 설치 되어야 재생이 가능합니다.

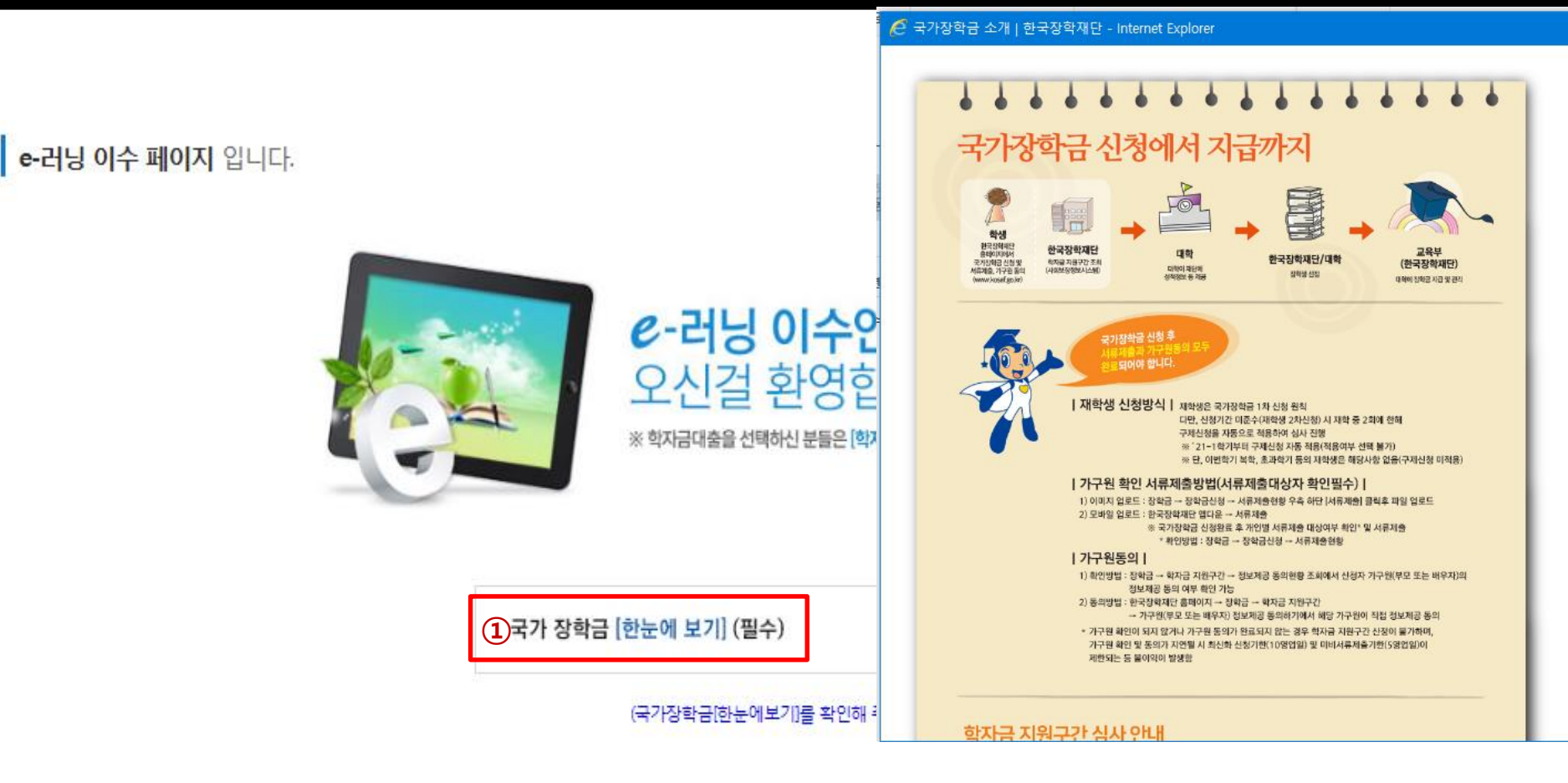

**②**

확인

취소 )

이전

### **국가장학금 신청하기 : 신청서작성(05. e-러닝 및 정보 입력)**

### **국가장학금 신청하기 : 신청서작성(05. e-러닝 및 정보 입력)**

### 본인계좌 입력(장학금) 페이지 입니다.

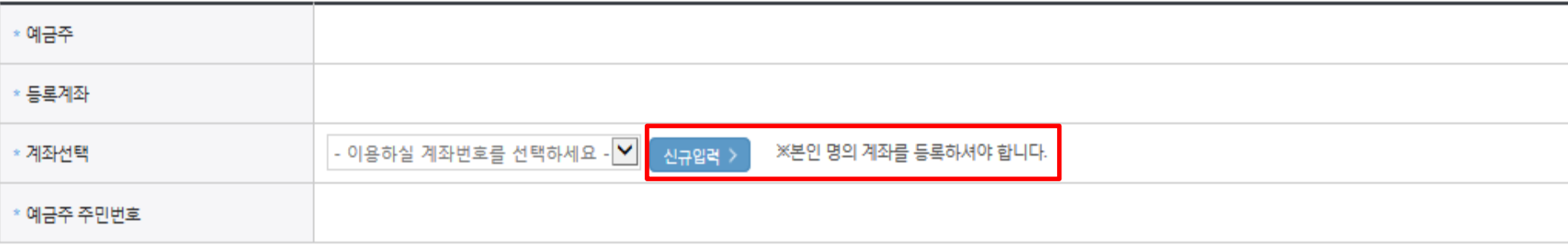

※ 장학금 및 농어촌융자 지급을 위한 계좌이므로 반드시 본인계좌로 입력하여야 하며, 타인의 계좌 입력 시 수혜 불가

(신입생, 편입생, 재입학생) 대출 승인자에 한해 자비 등록 후 본인에게 융자금이 지급되는 계좌정보임. ※ 농어린

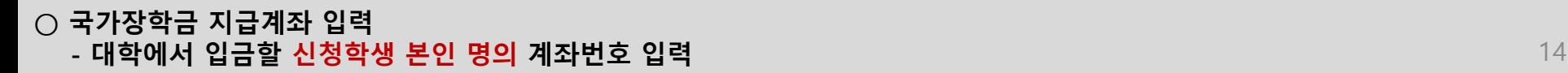

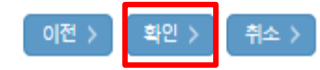

### **국가장학금 신청하기 : 신청서작성(06. 신청정보 확인)**

#### 신청완료 전 최종 확인 단계입니다.

아래 신청내용을 확인하고 하단의 "확인"버튼 클릭 후 전자서명을 통한 최종신청 바랍니다.

#### - 2021 년도 2 학기 테스트대학교(본교) 학부 신청 입니다.

신청정보 확인 페이지 입니다.

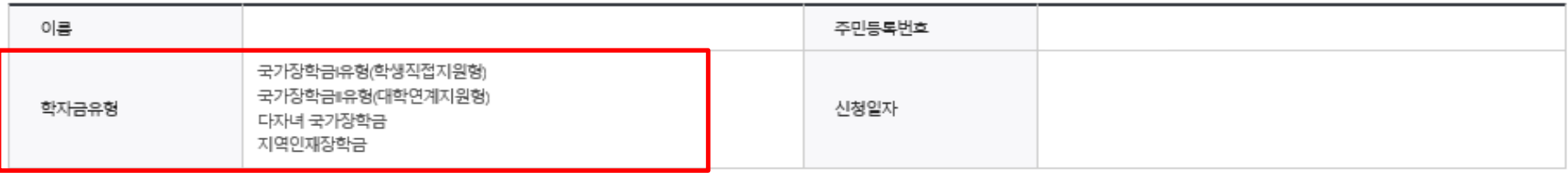

#### o 입력하신 신청정보가 정확한지 다시한번 확인하세요.

#### **o 개인정보**

Ö

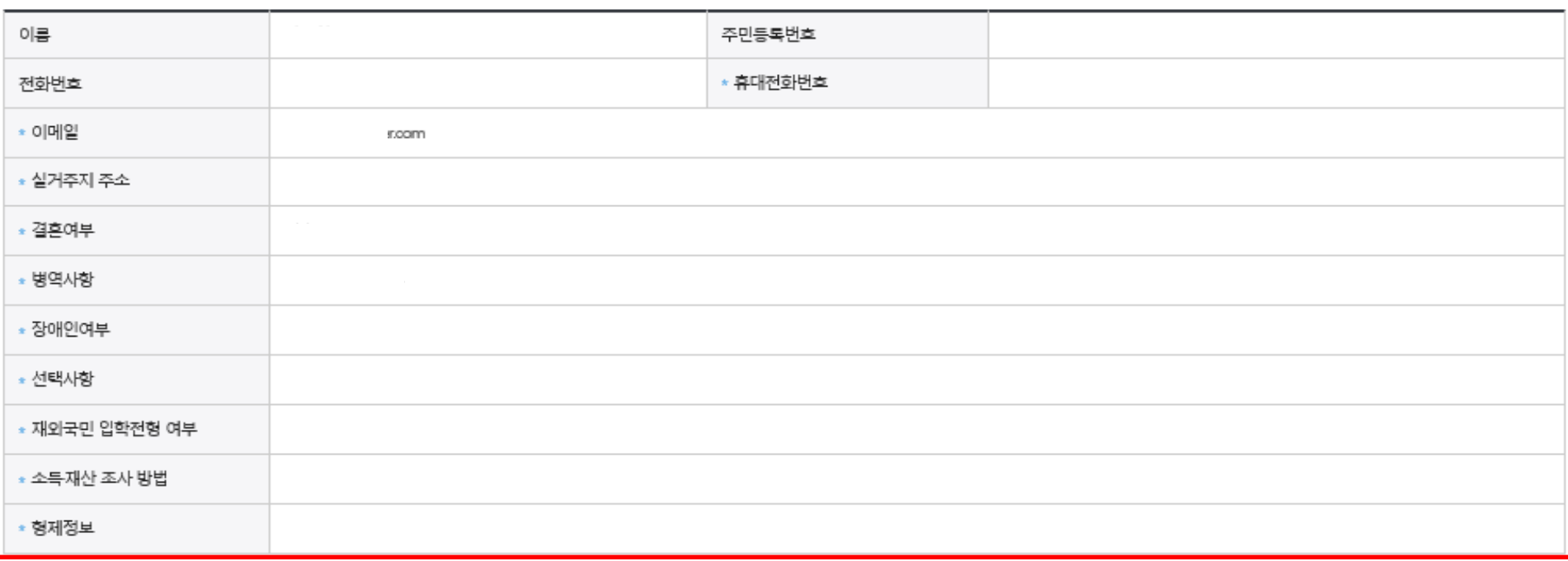

**○ 신청정보 확인 - 신청 시 입력한 정보와 일치하는지 확인** 15

신청메뉴얼 보기 > 신청가이드 연결 >

### **국가장학금 신청하기 : 신청서작성(06. 신청정보 확인)**

### **o** 가족정보

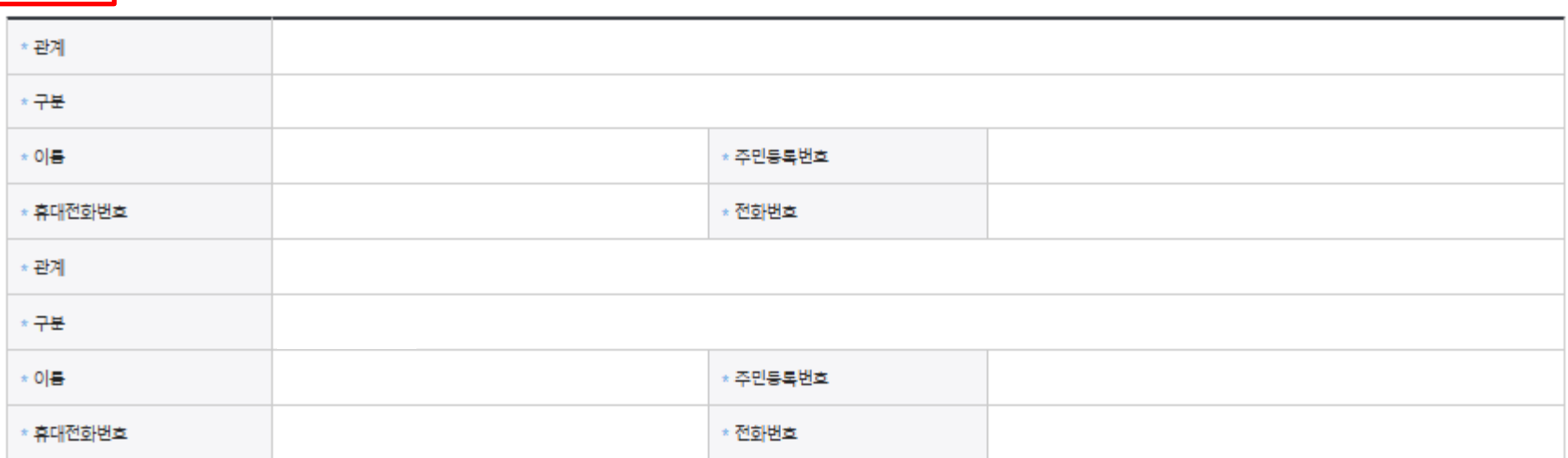

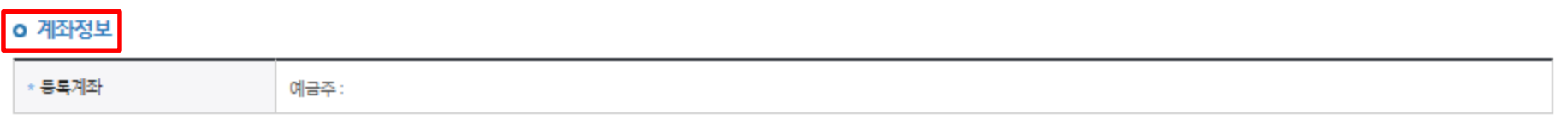

#### o 학교정보

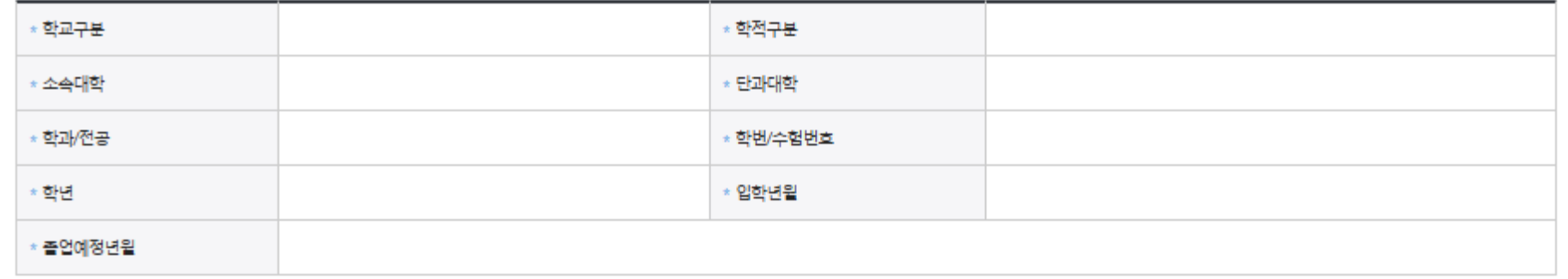

### **○ 신청정보 확인**

#### **○ 학자금 지원구간 확인을 위한 본인 소득∙재산 및 학자금지원 자격요건 파악에 필요한 범위 내 활용 목적으로 개인정보 제공 동의 ○ 금융정보등(금융∙신용∙보험정보) 제공 동의 진행 ○ 가구원 정보 제공동의 필요성, 진행방법 등 주의사항 확인** 17

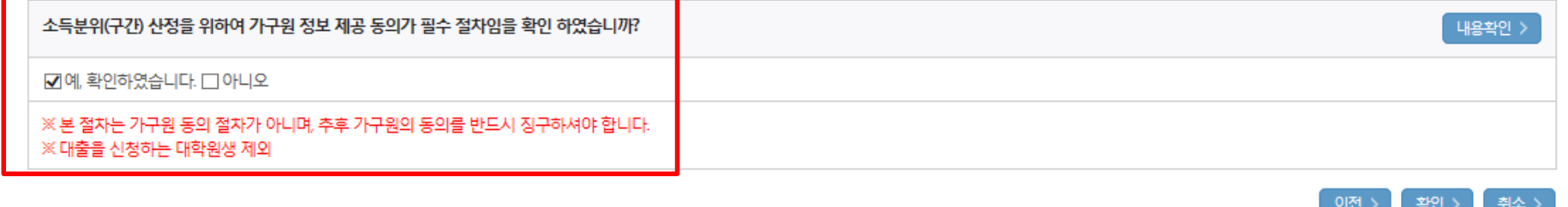

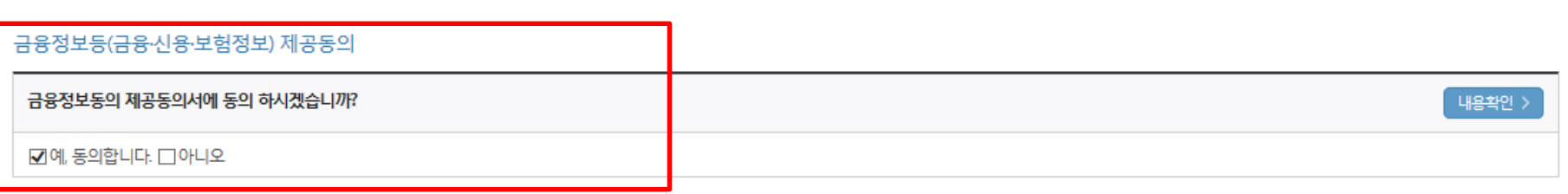

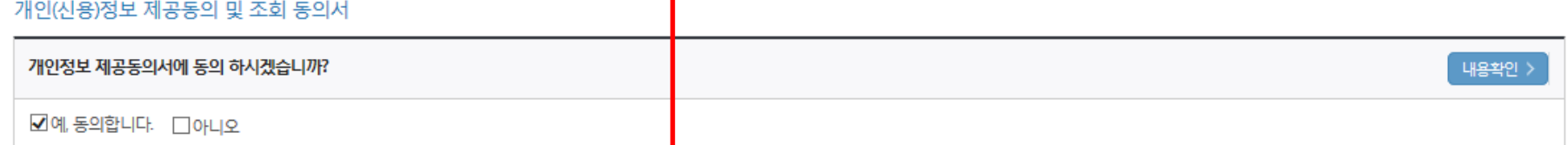

※신청정보 수정은 상황에 따라 취소 후 재신청만 가능할 수 있으니, 입력하신 정보가 정확한지 다시한번 확인하시기 바랍니다.

※ 신청 시 기초생활수급자, 차상위계층 또는 장애인을 선택한 경우 보건복지부를 통해 확인이 가능합니다.

단, 해당 자격이 전자적으로 확인되지 않는 경우 서류제출이 필요합니다.

가구원 정보 제공 동의 주의사항

**o 공통제출서류** 

\* 제출서류

서류확인이 자동 완료될 경우, 제출하실 필요 없습니다.

※서류제출대상여부 확인은 신청 1∼3일(휴일제외)후에 홈페이지▷[장학금〉{장학금신청}>[서류제출현횅]에서 확인할 수 있으며,

### **국가장학금 신청하기 : 신청서작성(06. 신청정보 확인)**

### **국가장학금 신청하기 : 신청서작성(06. 신청정보 확인)**

#### **o 공통제출서류**

\* 제출서류

※서류제출대상여부 확인은 신청 -1∼3일(휴일제외)후에 '홈페이지]>[장학금)>[장학금신청]>[서류제출현황]에서 확인할 수 있으며, 서류확인이 자동 완료될 경우 제출하실 필요 없습니다.

※ 신청정보 수정은 상황에 따라 취소 후 재신청만 가능할 수 있으니, 입력하신 정보가 정확한지 다시한번 확인하시기 바랍니다.

※신청 시 기초생활수급자, 차상위계층 또는 장애인을 선택한 경우 보건복지부를 통해 확인이 가능합니다. 단, 해당 자격이 전자적으로 확인되지 않는 경우 서류제출이 필요합니다.

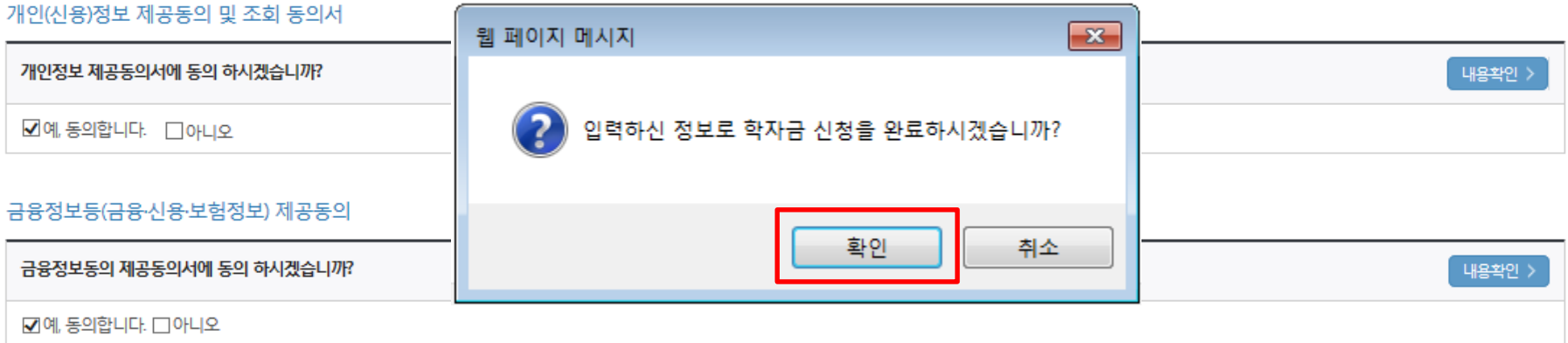

#### 가구원 정보 제공 동의 주의사항

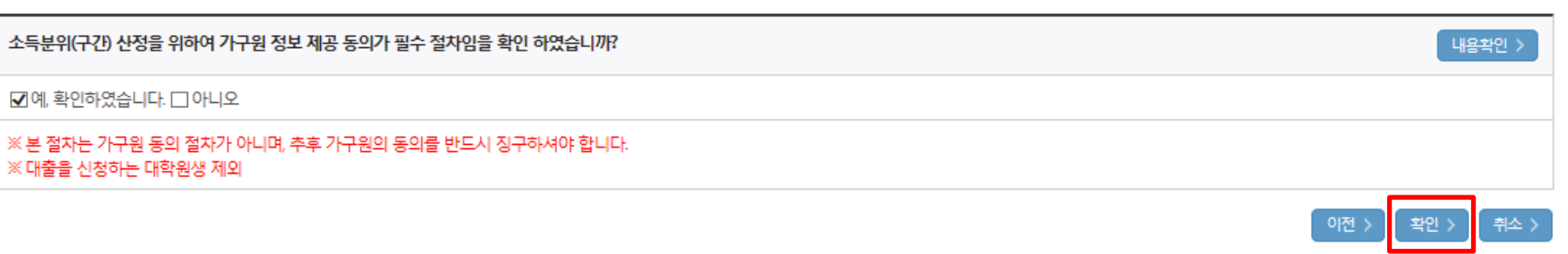

### **○ 신청정보 확인 - 신청 시 입력한 정보와 일치하는지 확인** 18

**- 신청 시 입력한 정보와 일치하는지 확인 및 전자서명 확인 ※ 해당 화면에서 전자서명 수단\*이 확인되지 않을 경우 국가장학금 신청이 불가하므로 최종 신청 여부 반드시 확인 필요 \* 공동인증서 또는 금융인증서** 19

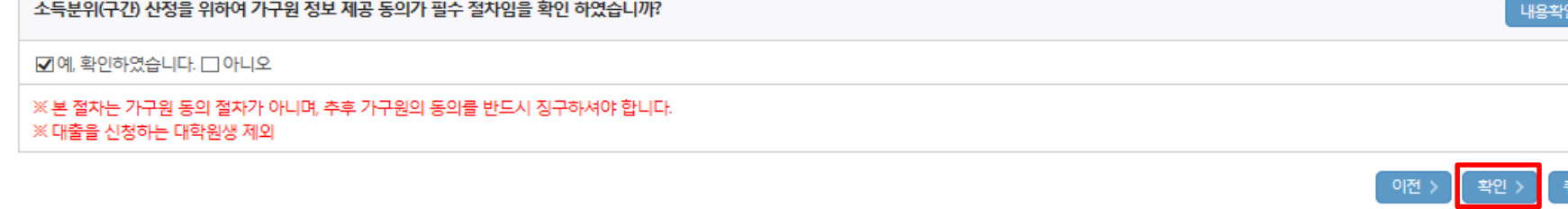

#### 가구원 성보 세공 농의 수의사항

**○ 신청정보 및 전자서명 확인**

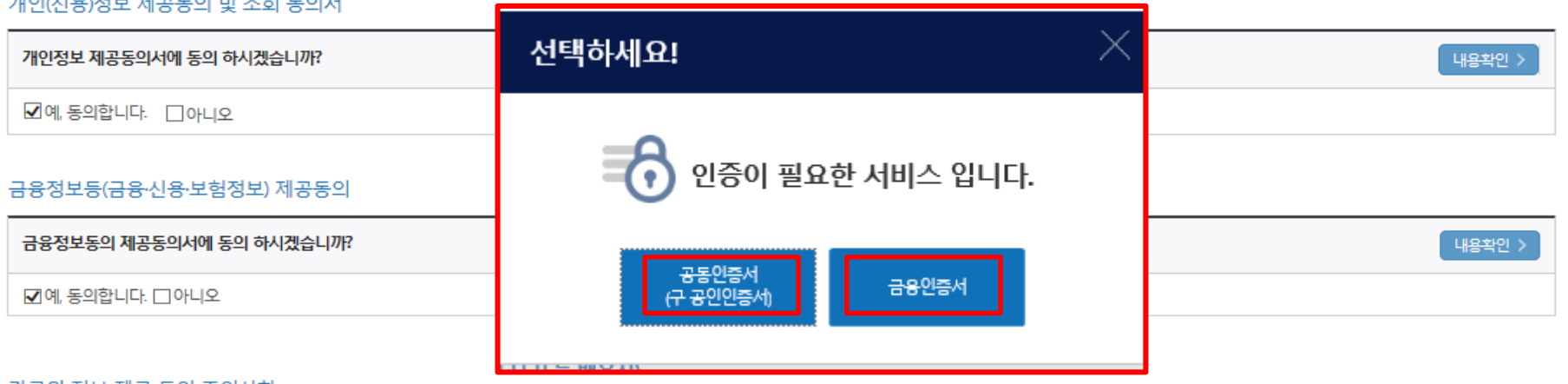

 $\mathbb{R}$  and  $\mathbb{R}$  and  $\mathbb{R}$  and  $\mathbb{R}$  and  $\mathbb{R}$  and  $\mathbb{R}$  and  $\mathbb{R}$  and  $\mathbb{R}$ 

단, 해당 자격이 전자적으로 확인되지 않는 경우 서류제출이 필요합니다.

**o 공통제출서류** 

\* 제출서류

※ 신청정보 수정은 상황에 따라 <u>취소 후 재신청</u>만 가능할 수 있으니, 입력하신 정보가 정확한지 다시한번 확인하시기 바랍니다.

※신청 시 기초생활수급자, 차상위계층 또는 장애인을 선택한 경우 보건복지부를 통해 확인이 가능합니다.

### ※서류제출대상여부 확인은 <u>신청</u> <sub>1~3일(휴일제외)후에 <sup>홍</sup>페이지]>[장학금)>[장학금신청]>[서류제출현황]에서 확인할 수 있으며,<br>- <u>서류확인이 자동 완료될 경우, 제출하실 필요 없습니다</u>.</sub>

**국가장학금 신청하기 : 신청서작성(06. 신청정보 확인)**

1소 >

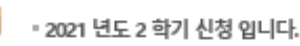

### 신청서 작성이 정상적으로 완료 되었습니다.

신청서 작성이 완료되어도 가구원 정보제공 동의가 완료되지 않으면 소득재산 조사가

이루어지지 않아 학자금지원에 불이익이 발생할 수 있으니 아래의 '가구원 정보제공 동의 현황'을 필히 확인하여 주시기 바랍니다.

"미동의 가구원에게 동의를 독려하는 문자메세지를 아래의 '가구원동의 독려 문자 발송'을 통해 직접 발송하실 수 있으니. 동의미완료 가구원에게 독려 메세지를 발송하여 주시기 바랍니다."

> 정보재공동의현황 ) 신청현황 바로가기 :

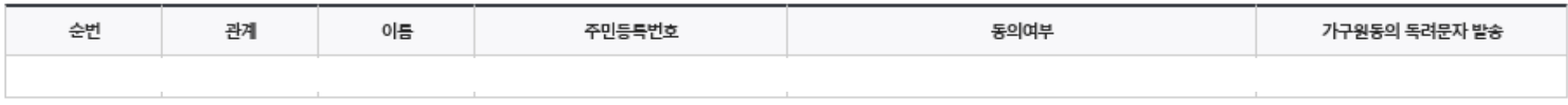

" 가족관계 확인 및 가구원 정보제공 동의 지연 등의 사유로 최신화 신청 마감일에 입박하여 학자금 지원구간이 통지된 경우, 학자금 지원구간 산정결과에 대한 정정기회(최신화 신청기한(10영업일 이내) 및 중빙서류 제출기한 (5영업일 이내))를 제공받지 못할 수 있음

' 잠시 후에 [장학금> 장학금신청> 신청현황]에서 신청결과를 확인하실 수 있습니다. 시스템 사용자가 많을 경우 [장학금> 장학금신청> 신청현황]에 신청내용이 출력될 때까지 5 ~ 10분 정도 소요될 수 있습니다.

" 서류제출대상자 여부는 '신청 1일~3일(휴일 제와) 후에 확인'하실 수 있습니다. (확인방법: 로그인 > 장학금> 장학금신청 > 서류제출현황)

학자금 상품 신청 후 변경된 회원정보를 미 수정 시, 문자안내 불가 등의 불이익이 있을 수 있으니 수시로 회원정보 갱신 및 학자금 신청심사(중복지원 포함) 등 진행현황을 확인하여 주시기 바랍니다.

- **○ 신청서 작성완료 및 신청현황 확인**
- **※ [장학금> 장학금신청> 신청현황]에서 신청 결과 확인 가능하며, 시스템 이용자가 많은 경우 해당 메뉴에 신청 내용이 출력될 때까지 5~10분 정도 소요될 수 있음**
- **○ 신청 1일~3일 이후 서류제출 대상자 여부 확인 필요**
	- **- [장학금]-[장학금신청]-[서류제출현황]**

**○ 신청 시 입력한 가구원의 '가구원 정보제공 동의현황' 반드시 확인 및 미동의 시 기한 내 완료해야 국가장학금 수혜 가능**

**○ 동의여부가 동의함으로 확인되는 경우 추가적인 가구원동의 필요 없음** 20

#### ○ 가구원 정보제공 동의현황 확인 화면 - [장학금]-[학자금 지원구간]-[가구원 정보제공 동의현황]

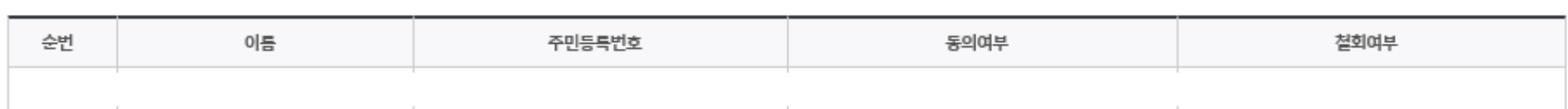

◆ 정보제공동의 이력

※ 동의대상 가구원이 확정(가족관계 확인 및 서류처리 완료)된 이후 동의서 양식 요청 및 출력, 제출이 가능합니다. ※ 동의서 양식은 한국장학재단 상담센터(1599-2000)에 요청 작성 방법은 '홈페이지-고객센터-먼저확인해요-자료살'의 '가구원 정보제공 동의서(서면) 샘플'을 참조하시기 바랍니다.

오프라인 동의 절차를 진행하기 위해 신청자 정보확인 및 필수안내사항 고지 등이 필요하므로 한국장학재단 상담센터(1599-2000)로 문의바랍니다.

※ 가구원 동의를 완료하지 않은 경우 학자금 지원구간 산정이 불가한니다.

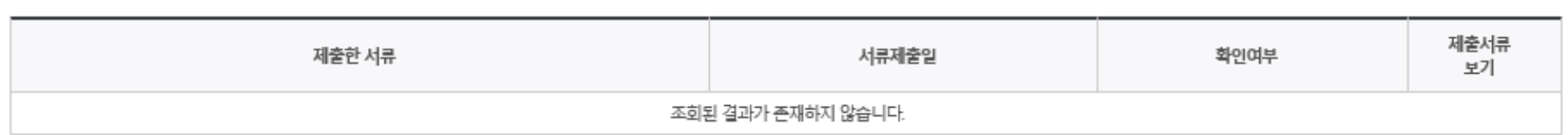

▲ 2021년 2학기 정보제공동의 서류제출 현황

※ 가족정보 필수서류 확인이 완료 되어야만 가족정보별 정보제공 동의현황이 조회 됩니다.

국가장학금 신청하기 : 정보제공 동의현황 확인

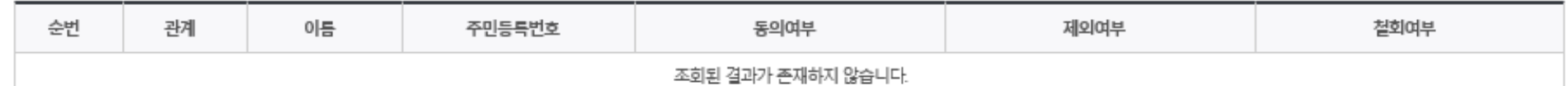

◆ 2021년 2학기 정보제공동의 현황

# 신청정보 수정방법

한국장학재단

**100 MM** 

Lib

#### **○ 신청현황 확인하여 본인의 신청여부 확인 가능 ○ 신청정보 수정 시 [장학금]-[장학금신청]-[신청현황]에서 우측 하단 "신청서수정" 클릭** 22

, 충7건의 장학금 신청 정보가 있습니다.

 $H = 0.1114$ 

 $STEP$ 04

 $STEP$  05

#### -서류확인이 자동으로 완료될 경우 제출하실 필요 없습니다.

#### ※국가장학금 서류제출대상자 여부는 신청 1일~3일(휴일 제오) 후에, [장학금]-[장학금신청]-[서류제출현황] 에서 확인하세요.

※국가장학금 표유형(대학연계지원형)은 대상대학여부가 확인되면 추가생성됩니다. -표유형 심사결과는 대학에 따라 상이하므로, 표유형 선발일정은 대학으로 문의하세요.

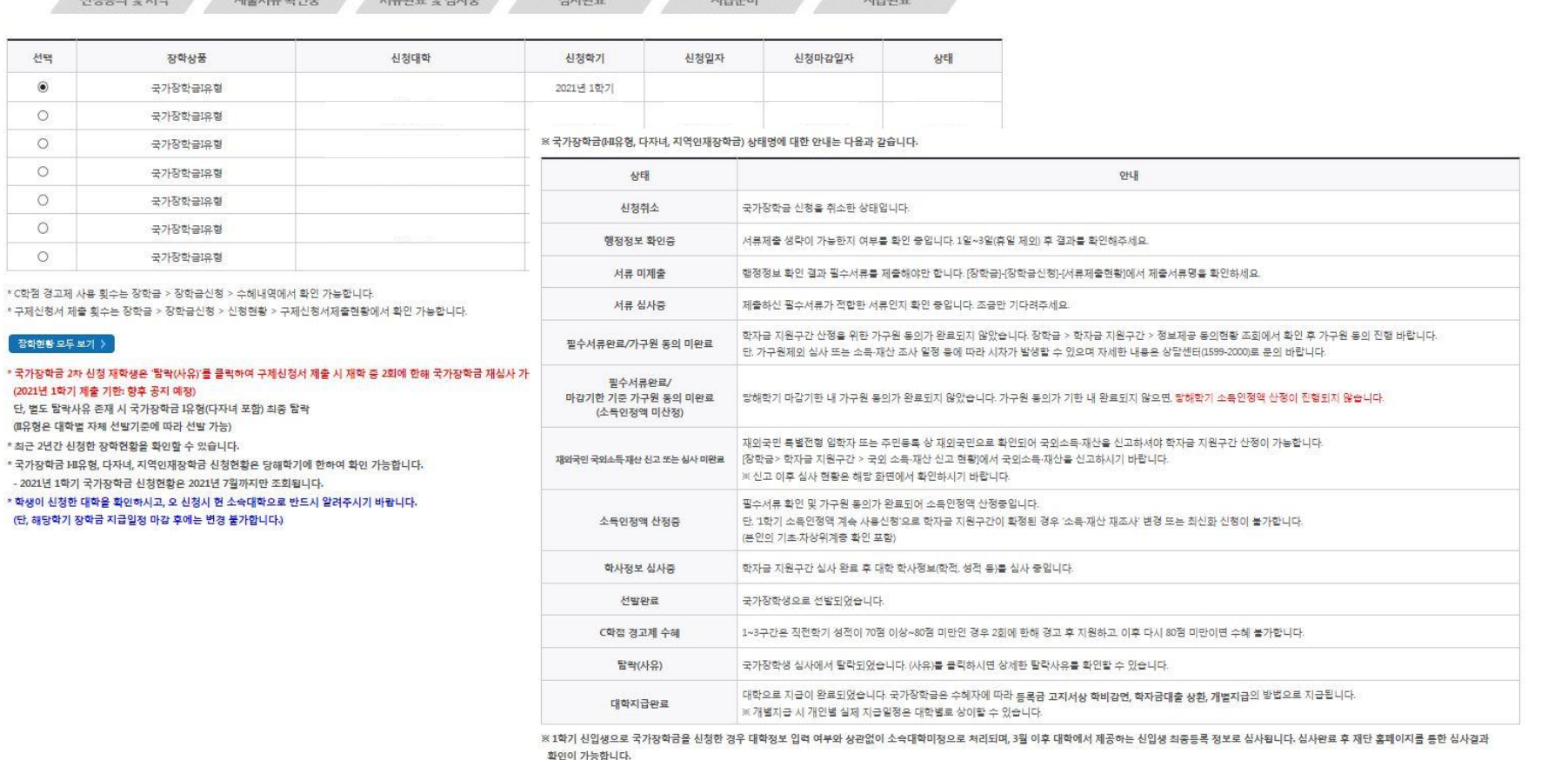

 $5TEP06$ 

#### 신청현황

○ 장학금 신청 현황

선택

 $\odot$ 

 $\circ$ 

 $\circ$ 

 $\circ$ 

 $\circ$ 

 $\circ$ 

 $\circ$ 

장학현황 모두 보기 >

(2021년 1학기 제출 기한: 향후 공지 예정)

신청동의 및 서약

### **국가장학금 신청정보 수정 방법**

 $STEP$  02<br> $TSP$  02<br> $TSP$  60125

### **○ 신청현황 확인하여 본인의 신청여부 확인 가능 ○ 신청정보 수정 시 [장학금]-[장학금신청]-[신청현황]에서 우측 하단 "신청서수정" 클릭** 23

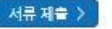

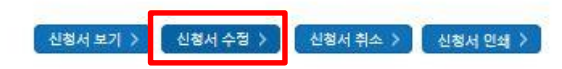

※ 오프라인으로 신청서 발급을 원하실 경우 한국장학재단으로 문의바랍니다.

※(국가우수장학) 계속장학생의 경우 해당학기 수혜가 가능한 학생만 선정으로 표시됩니다. - 예사: 휴학자(군휴학 포함), 성적미달자 등 해당학기 장학금 수혜가 불가한 학생은 모두 선정탈락으로 표시

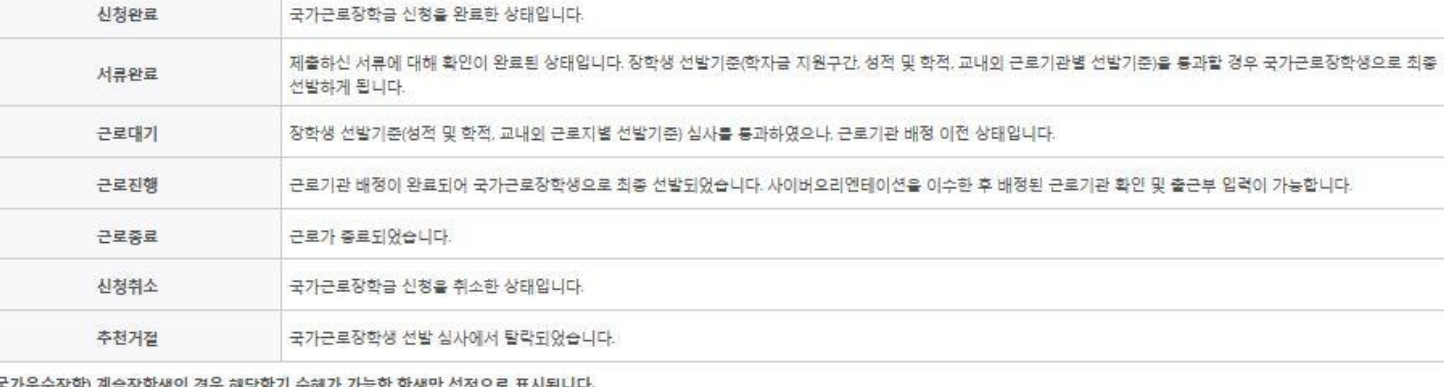

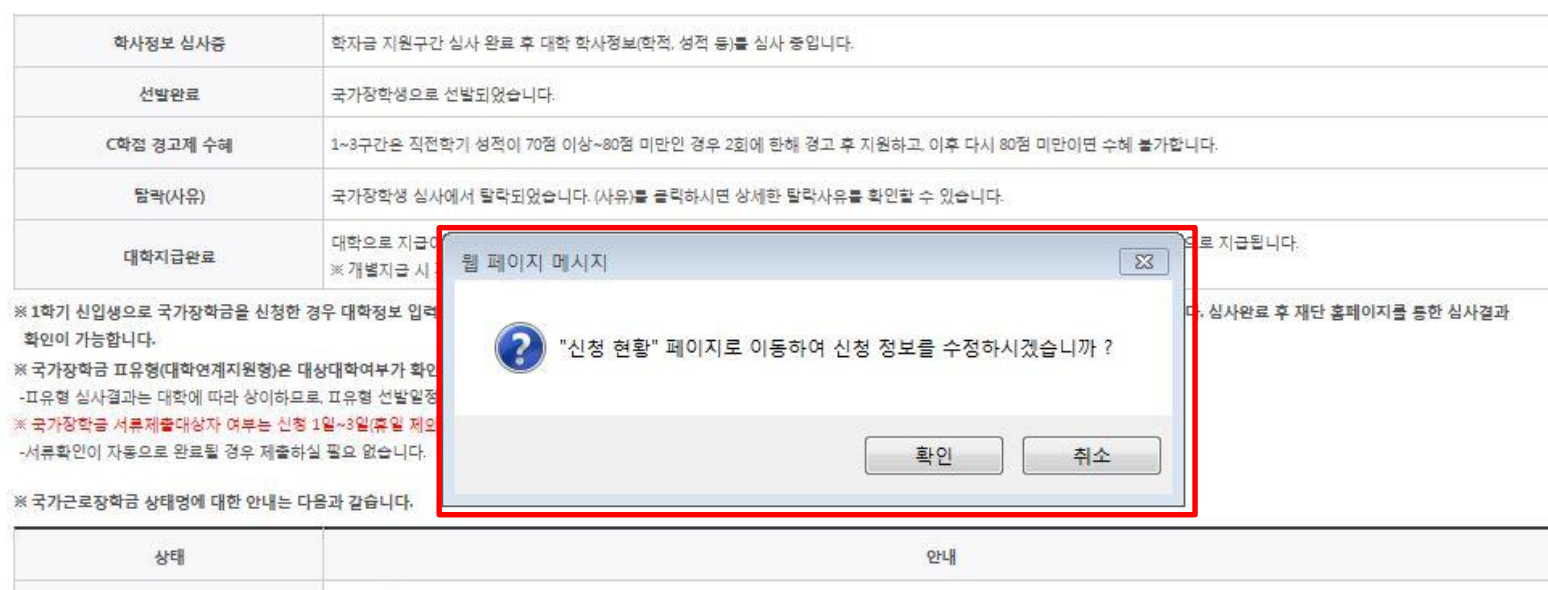

#### **○ 신청현황 확인하여 본인의 신청여부 확인 가능 ○ 신청정보 수정 시 [장학금]-[장학금신청]-[신청현황]에서 우측 하단 "신청수정" 클릭** 24

※ 등록금을 자비로 납부한 경우 등록금대출이 불가할 수 있으니(단, 신입생군은 가능) 심사 현황 및 대학별 수납기간을 확인 바랍니다.(문의: 1599-2000)

※ 오프라인으로 증명서 발급을 원하실 경우 한국장학재단으로 문의 바랍니다.

학자금대출 심사 진행여부를 재단을 통해 반드시 확인하시기 바랍니다(문의: 1599-2000)

※ 학자금대출 심사는 본 신청기간에 학자금대출>학자금대출 실행(신청현황)에서 확인하실 수 있습니다.

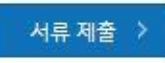

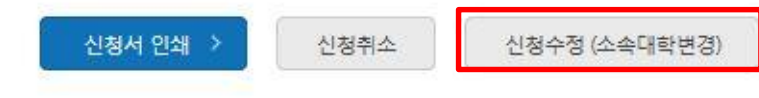

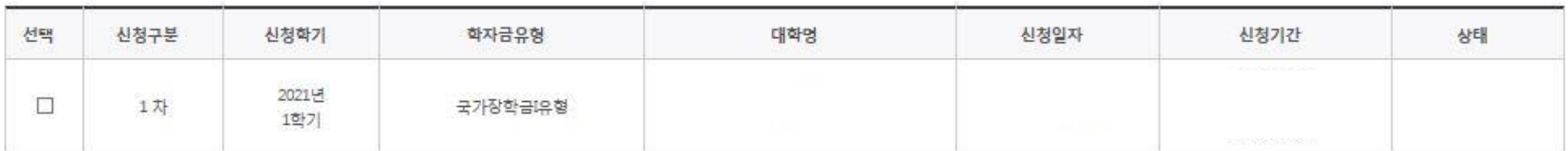

## 사전신청현황

### **○ [장학금]-[장학금신청]-[신청현황]에서 우측하단 "신청수정" 클릭 후 "신청수정 팝업" 내 신청취소 클릭 ○ 신청취소 후 재신청 시 정확한 정보로 입력하여 기한 내 신청 완료해야 함** 25

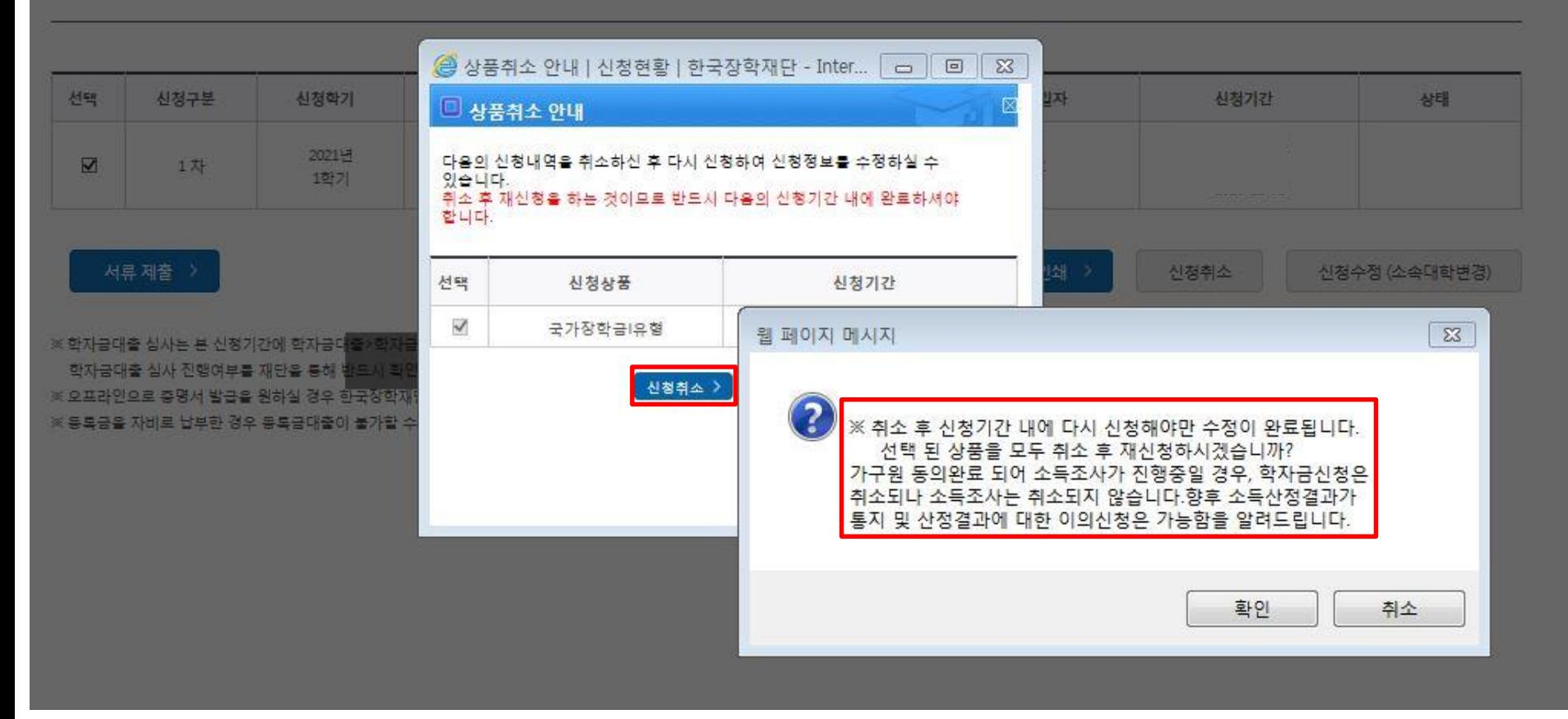

## 사전신청현황

### **국가장학금 신청정보 수정 방법(취소 후 재신청)**

### **○ [장학금]-[장학금신청]-[신청현황]에서 우측하단 "신청수정" 클릭 후 "신청수정 팝업" 내 신청취소 클릭** 30 **○ 신청취소 후 재신청 시 정확한 정보로 입력하여 기한 내 신청 완료해야 함** 26

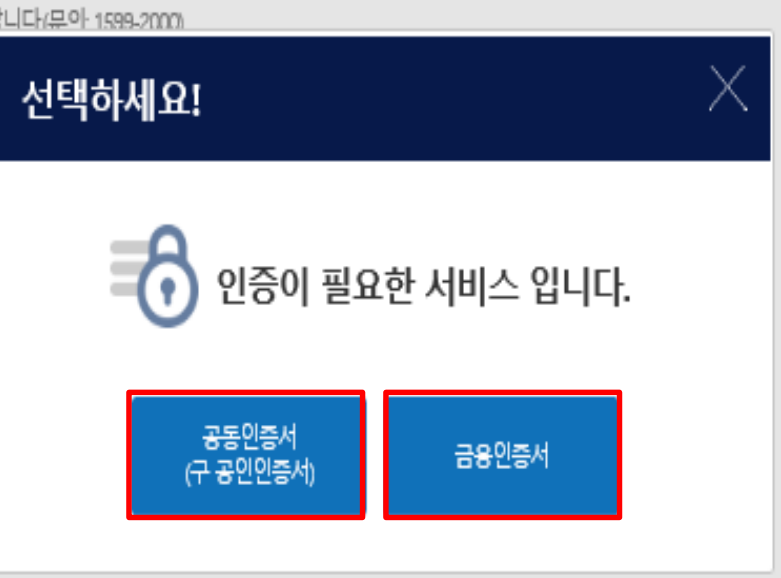

※ 오프라인으로 증명서 발급을 원하실 경우 한국장학재단으로 문 ※ 등록금을 자비로 납부한 경우 등록금대출이 불가할 수 있으니()

학자금대출 심사 진행여부를 재단을 통해 반드시 확인하시기 바랍니다(무아 1599-2000).

※ 학자금대출 심사는 본 신청기간에 학자금대출>학자금대출 실행(신청현황)에서 확인하실 수 있습니다.

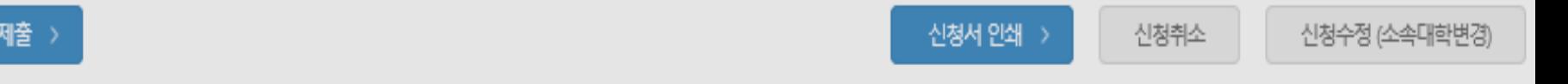

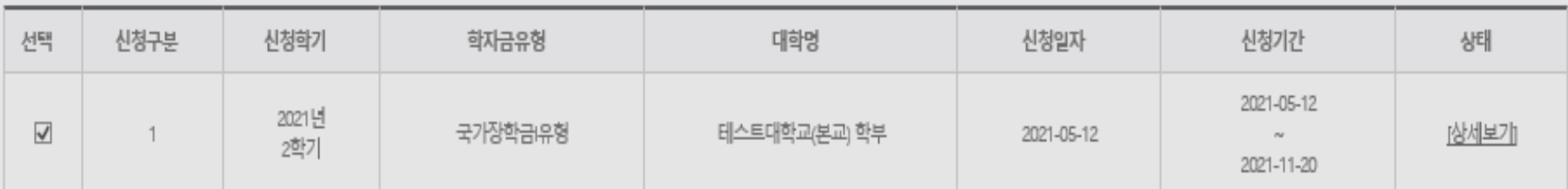

# 사전신청현황

서류

# ○ 국가장학금 신청방법 : 학생 신청매뉴얼 참고 (p.1 ~)

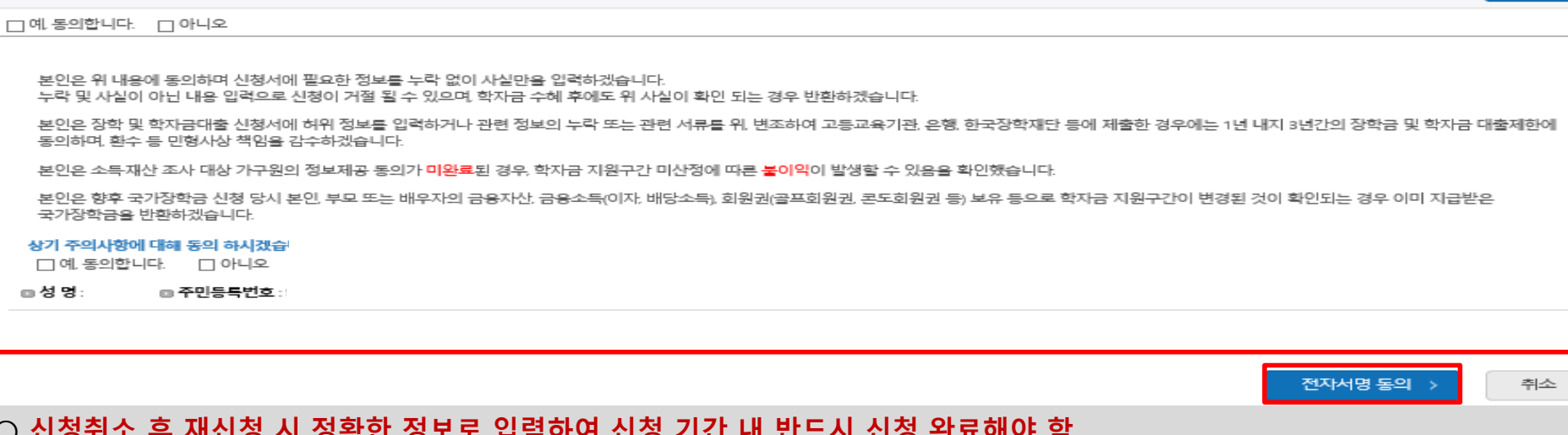

장학금 부정청구로 인해 불이익을 받는 일이 없도록 각종 장학금 신청 시 각별히 유의하여 주시기 바랍니다.

앞으로 장학금을 허위청구, 과다청구, 원래의 사용 목적과 다르게 사용하거나 잘못 지급된 경우에는 부정이익을 전액 환수하고, 악의적인 부정청구 행위에 대해서는 최대 5배까지 제재부가금을 부과하게 됩니다.

「공공재정 부정청구 금지 및 부정이익 환수 등에 관한 법률」이 2020년 1월 1일 부터 시행됩니다.

■ 「공공재정환수법」 시행에 따른 장학금 신청 유의사항

개인(신용)정보의 수집제공활용 및 조회에 동의 하시겠습니까?

신청인 동의서 안내를 충분히 읽고 이해하셨습니까?

개인정보제공 및 약관동의

□예 동의합니다. □ 아니오

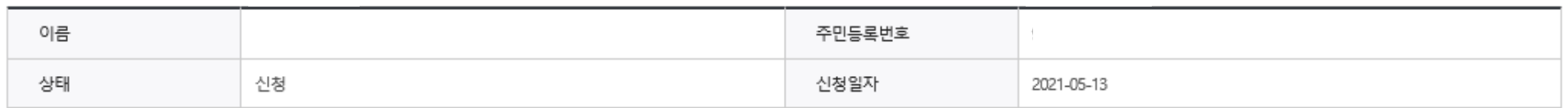

· 2021 년도 2 학기 신청 입니다.

신청메뉴얼 보기 > 신청가이드 연결 >

내용확인 >

내용확인 >

27

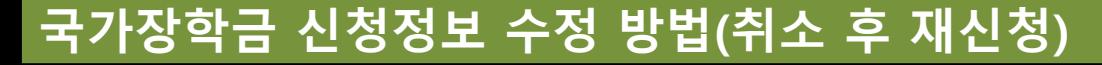

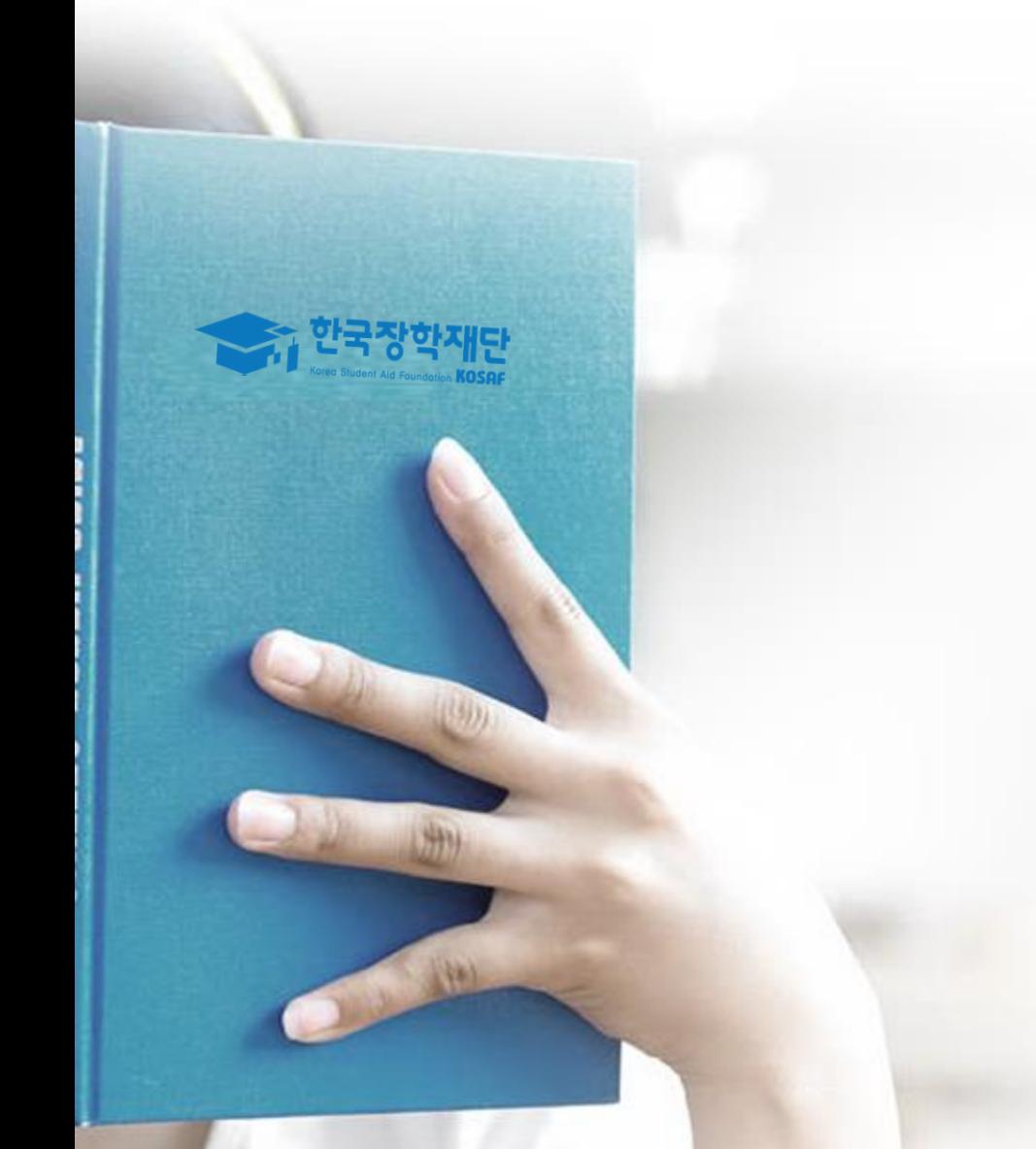

# 가구원 동의 절차

### ○ **개인정보를 제공하는 사람(대학생의 부∙모 또는 배우자) 전자서명 인증**

- **① 개인정보제공 및 약관동의, ② 실명확인, ③ 전자서명 인증**
- ※ **준비사항 : 부모 또는 배우자의 전자서명수단(공동인증서 또는 금융인증서) 지참**
- **[장학금]-[학자금 지원구간 ]-[가구원(부모 또는 배우자) 정보제공 동의 하기]** 클릭
- **한국장학재단 홈페이지[\(www.kosaf.go.kr\)](http://www.kosaf.go.kr/) 접속**

#### - 증권사 발급 공동인증서는 '범용'만 사용 가능합니다.

- 단, GPKI(행정전자서명), 법인용, 증권사 전용(용도제한) 공동인증서는 사용 불가합니다.
- ※ 가구원 동의 시 사용가능한 공동인증서는 금융기관 또는 공동인증서 발급기관에서 발급받은 개인용 공동인증서(범용/일반)입니다.
- 
- ※ 온라인 정보제공 동의가 불가능한 경우 안내사항 바로가기 >

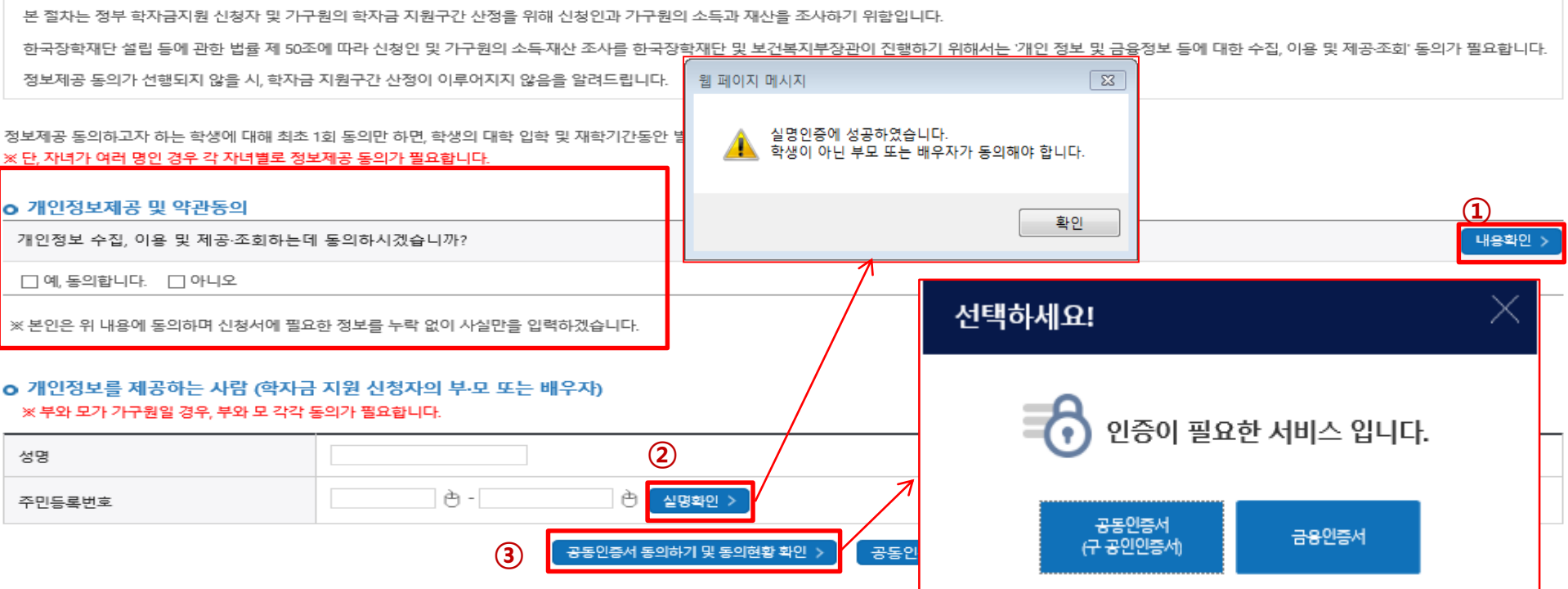

#### o 학자금 지원 소득 재산 확인 정보제공 동의

※ PC용 보안 프로그램이 필요한 경우 체크박스를 선택하세요. □ 키보드보안 프로그램 선택 설치 ※ 안전한 서비스 이용을 위해 키보드보안/백신 프로그램의 적용을 권장합니다. ※ 가상키보드 적용에 따른 사용 가이드 마우스 아이콘 클릭을 통해서만 가상키보드 활성화/비활성화 상태 변경 가능합니다. ▲ : 활성화 상태 / 內 : 비활성화 상태

### 가구원 정보제공 동의현황 및 동의하기

**가구원 동의 절차**

### ☞ 동의완료(공동인증서 또는 금융인증서)

○ [학생신청정보 존재 시] 동의대상자 선택 ☞ 개인정보 및 금융정보 제공 동의박스 체크 ☞ 동의완료(공동인증서 또는 금융인증서) ○ [학생신청정보 미존재 시] 동의대상자 정보 직접입력 ☞ 동의대상자(신청자) 선택 ☞ 개인정보 및 금융정보 제공 동의박스 체크 29

#### \* 정보제공자 )의 공인인증서로 동의해야 합니다.

동의완료 >

직접등록

가족 정보제공 동의

재조회 >

미 동의 삭제 >

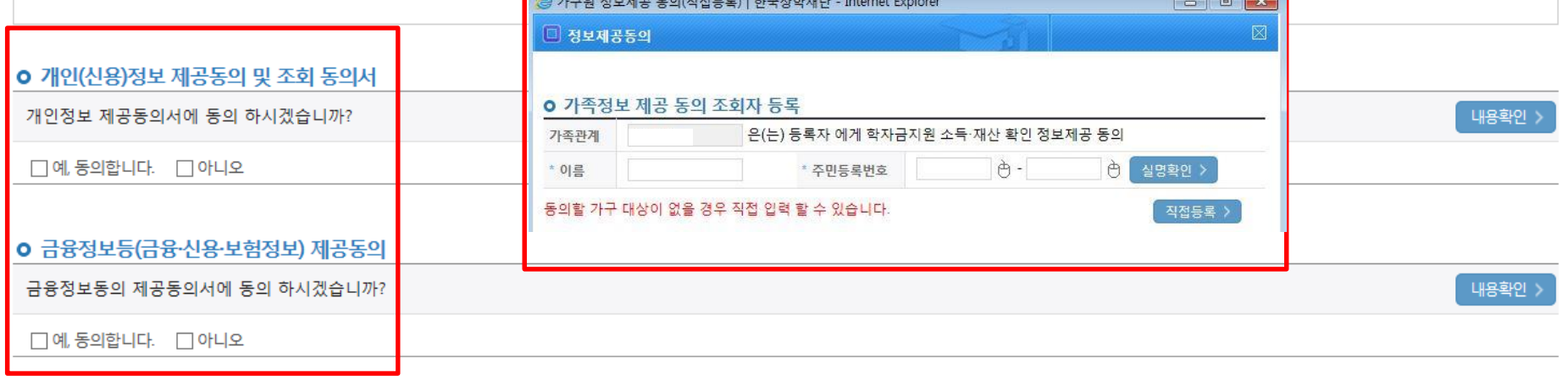

**CARACTER COUNTILED IN STREET** 

주민등록번호

#### **○** 개인정보를 제공받는 사람(학자금지원 신청자(대학생)) 등록

대상자명(학생명)

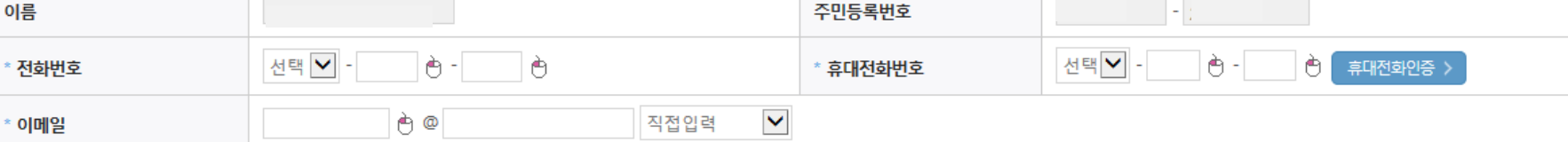

#### o 개인정보를 제공하는 사람 (부·모 및 배우자)

동의할 가구 대상이 없을 경우 직접 입력 할 수 있습니다.

구분

직접등록한 데이터가 출력되지 않을경우 재조회 버튼을 사용하세요.

### 가구원 정보제공 동의

가구원 동의 절차

○**[한국장학재단 홈페이지]-[장학금]-[학자금 지원구간]-[한눈에 보는 학자금 지원구간]에서 소득산정절차 및 자세한 사항 확인 가능** 30

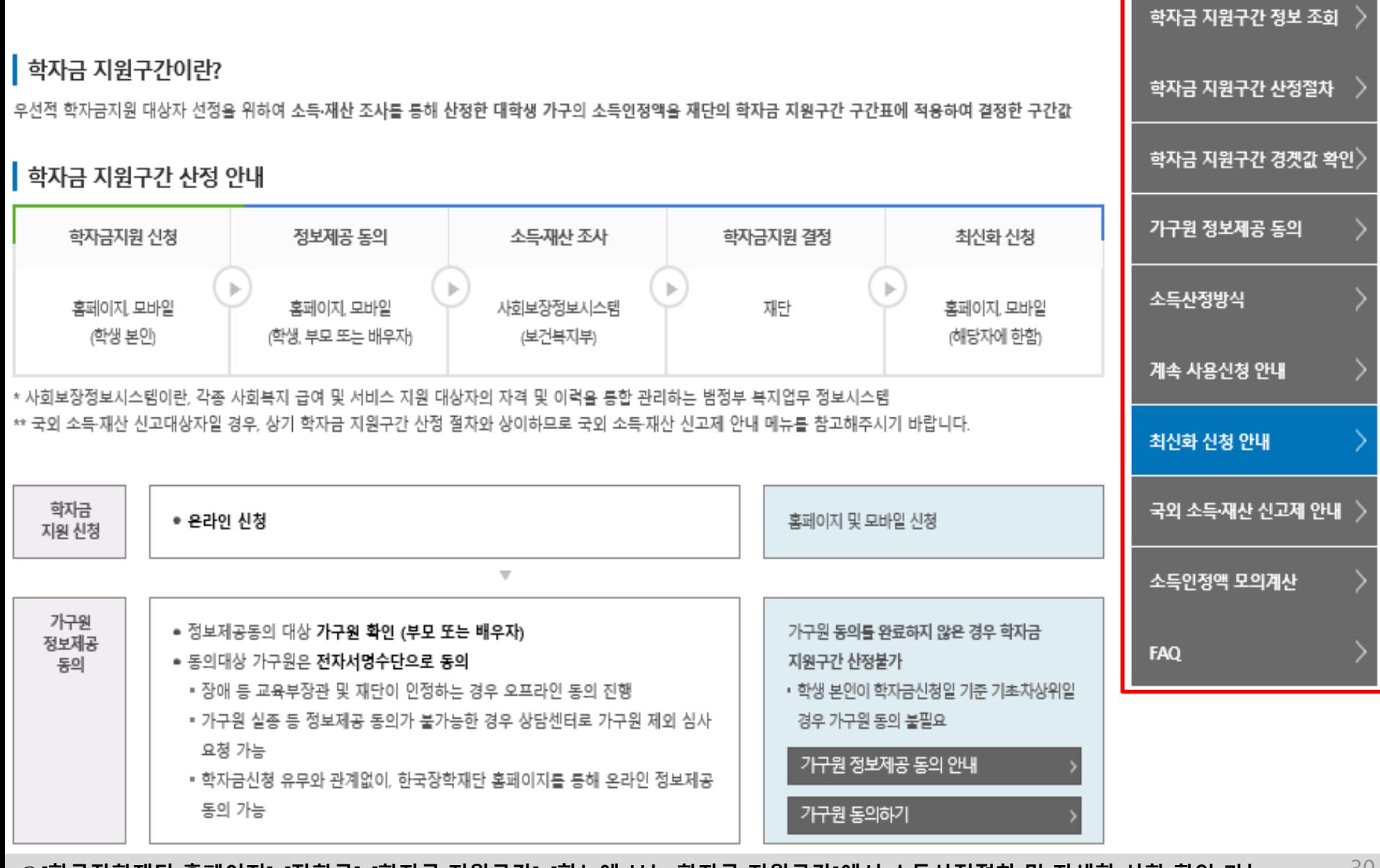

### **소득산정방식 안내** 학자금 지원구간 산정절차

# 서류제출 방법(대상자)

'학재딘

册

THE AMERICAN

- **- 기혼의 경우 본인의 자녀가 3명 이상(본인 명의 가족관계증명서(상세) 제출)** 31
- **- 미혼의 경우 본인의 형제가 3명 이상(부 또는 모 명의 가족관계증명서(상세) 제출)**
- 
- 
- 
- 
- **홈페이지 서류제출 : [장학금]-[장학금신청]-[서류제출현황]-우측 하단 "서류제출" 클릭 후 해당 서류 파일 업로드 ○ 다자녀 가구 증빙 서류(제출대상자 서류 제출)**
- 제출서류 세부안내(장학금) > | 제출서류 세부안내(학자금대출) > | 정보제공동의현황 >
- 
- 
- **서류제출대상자 확인**
- 
- 
- 
- 
- ※ 제출하는 서류 상 가구원(학생 포함)의 주민번호는 전체 확인이 가능하여야 합니다.
- ※ '일부사항' 증명서 제출 시 서류 제출 불인정합니다.
- ※ 모든 서류는 학생의 학자금신청일 전 1개월부터 발급된 서류만 인정합니다. (인터넷 및 무인발급기 발급 서류도 인정)
- 단, 귀화자인경우 기본증명서, 제적등본 제출바랍니다.
- ※ 다문화가족 기본서류 : 가족관계증명서
- ※ 다자녀가구 중빙서류 : (미혼) 부 또는 모의 가족관계중명서(상세), (기혼) 본인 가족관계중명서(상세)
- ※ 정부 부처 정보 연계로 가족관계가 확인되어 필수서류 제출이 생략될지라도, 다자녀 확인이 안되는 경우, 증빙 서류제출이 필요할 수 있습니다.
- '신청 1일~3일(휴일 제외) 후에 확인'하시기 바랍니다.
- 만 45세 이하 전문대학교 계약학과(채용조건형'에 한함) 재학 중인 학부생은 서류 제출 대상자 여부를
- ※ 학자금대출에 한하여 대학원생은 제출서류가 없습니다.
- ※ 동일 학기의 서류제출은 신청상품 구분 없이 한 번만 하시면 됩니다.
- \* 농어촌학자금용자 신청자는 자격여부에 따라 필수 서류제출이 생략될지라도 추가 증빙서류 제출이 필요할 수 있습니다.
- 단, 해당 자격이 전자적으로 확인되지 않는 경우 서류제출이 필요합니다.
- ※ 신청 시 기초생활수급자, 차상위계층 또는 장애인을 선택한 경우 보건복지부를 통해 확인이 가능합니다.
- 가구원동의 미완료 시: 행정안전부 확인 결과 불일치 시 서류제출 안내 메시지\* 발송→서류제출 요망 \* 단 메시지 수신 이후 대법원 확인 이전, 가구원 동의가 완료될 경우, 가족정보 확인이 자동으로 완료될 수 있습니다. (안내 메시지 수신 후 1~2일 이내 본 화면에서 서류제출 필요여부 확인 가능)
- 가구원동의 완료 시: 대법원 확인 결과 불일치 시 서류제출 안내 메시지 발송→서류제출 요망

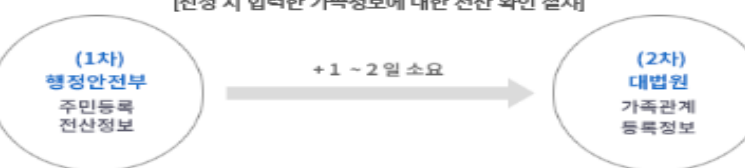

[신청 시 입력한 가족정보에 대한 전산 확인 절차]

- 서류제출 안내메시지는 다음과 같은 절차로 발송됩니다. 안내메시지 수신 시 제출필요서류를 확인 후 기간 내 제출하시기 바랍니다.
- '필수서류완료', '선택서류완료'는 '서류확인이 완료된 경우' 또는 '복지자격 확인으로 소득인정액 산정을 위한 서류제출이 필요 없는 경우' 입니다. - '제출대상' 또는 제출한 서류가 '부적격'일 경우, 제출해야 할 서류를 정확히 제출해주시기 바랍니다.
- ※ 심사에 활용된 서류는 삭제가 불가능합니다. ※ 팔수서류 및 선택서류 제출 대상자 여부는 '신청 1일~3일(휴일 제외) 후에 확인'하실 수 있으며, 최종완료 여부에

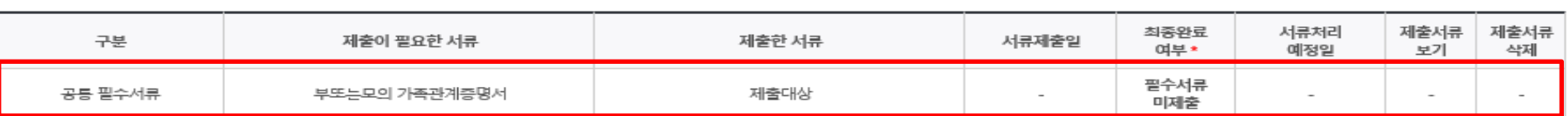

※ 하기 안내된 서류 외에 추가 제출 서류가 있을 수 있습니다. 제출서류 별 유의사항은 하단의 '제출서류 세부안내'를 참고하시기 바랍니다.

▌ 2021 년 2 학기 서류제출 현황

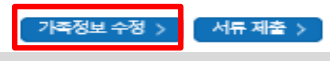

- 
- **- 미혼의 경우 본인의 형제가 3명 이상(부 또는 모 명의 가족관계증명서(상세) 제출)**
- 
- 
- 
- **- 기혼의 경우 본인의 자녀가 3명 이상(본인 명의 가족관계증명서(상세) 제출)** 32
- 
- 
- 
- **서류제출대상자 확인**
- **홈페이지 서류제출 : [장학금]-[장학금신청]-[서류제출현황]-우측 하단 "서류제출" 클릭 후 해당 서류 파일 업로드**
- 
- 
- **○ 다자녀 가구 증빙 서류(제출대상자 서류 제출)**
- 

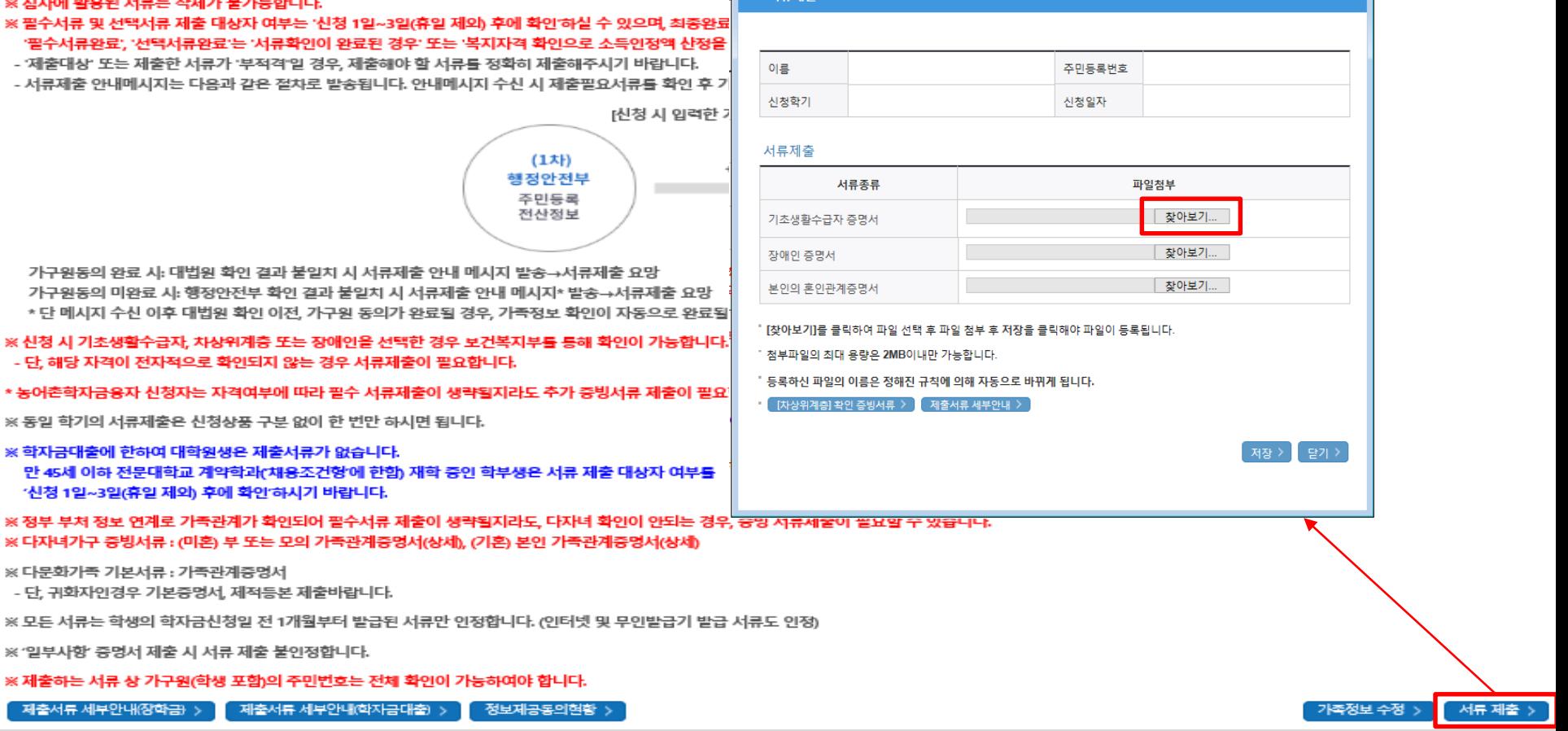

제출한 서류

◆ 서르제추

신청현황 > 서류제출 - Internet Explorer

| 2021 년 2 학기 서류제출 현황

구분

공통 필수서류

₩ ⋇

米

 $\gg$ 

※. ⋇. ※ 하기 안내된 서류 외에 추가 제출 서류가 있을 수 있습니다. 제출서류 별 유의사항은 하단의 '제출서류 세부안내'를 참고하시기 바랍니다.

최종완료

여부\*

필수서로

서류처리

예정일

 $\Box$ e $\bm{x}$ 

제출서류

보기

제출서류

삭제

٠

서류제출일

## **국가장학금 서류제출 (홈페이지 업로드)**

제출이 필요한 서류

부또는모의 가족관계증명서

**ALBIBIB** 

#### **①한국장학재단 앱 설치**

#### **② 장학금 >서류제출 ③ 로그인 ④ 파일찾기 및 등록완료**

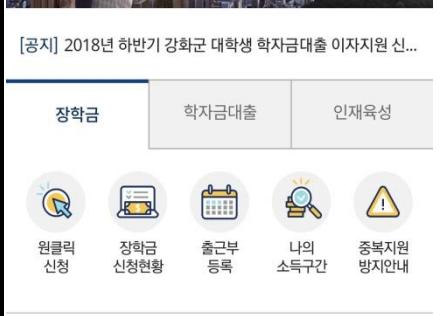

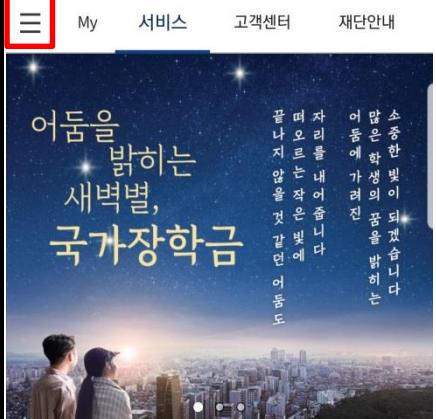

**SKT** 

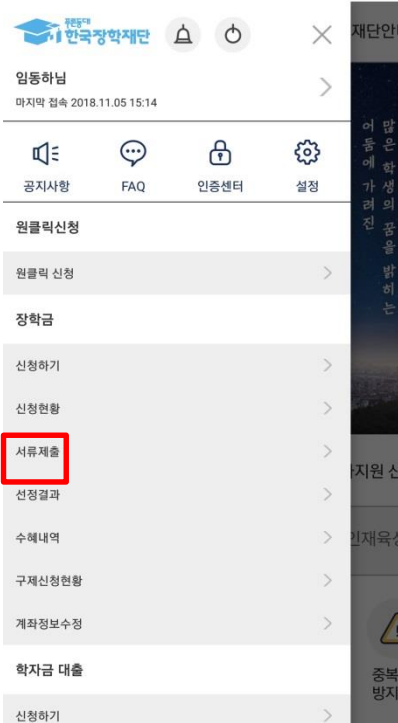

원

川

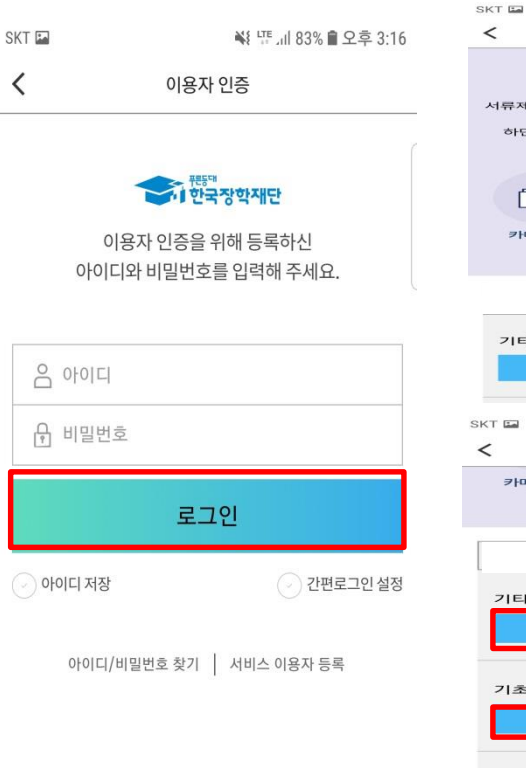

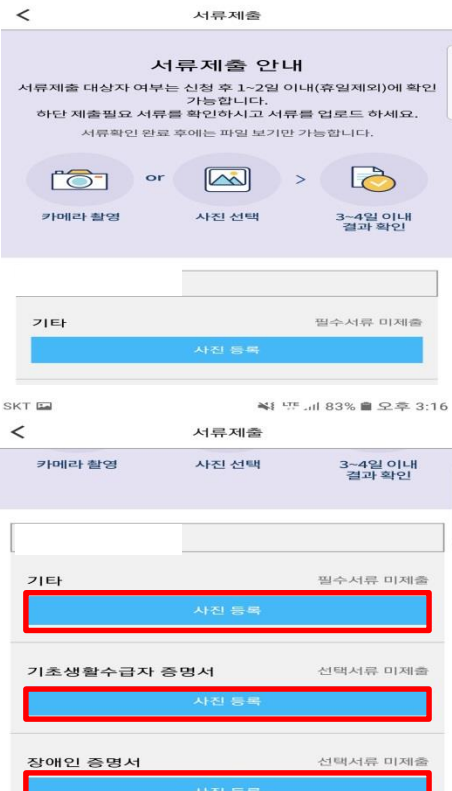

¥# WF.al 83% ■ 오후 3:16

### **국가장학금 서류제출 (모바일 업로드)**

₩ 만 ... 83% • 오후 3:15

SKT<sub>E</sub>

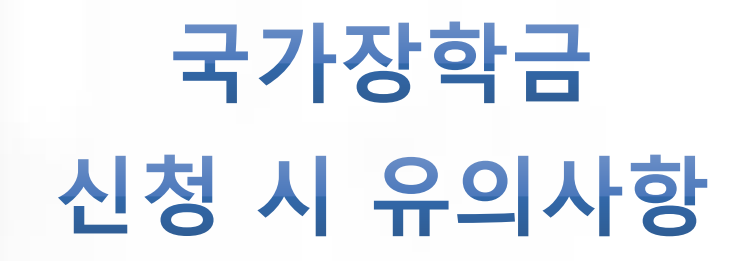

**THE REAL PROPERTY AND REAL PROPERTY.** 

 $H$ 

**CONTRACTOR** 

### **국가장학금 신청 시 유의사항**

### Good **Bad**

### **○ 반드시 본인 명의로 신청**

- 수혜 받을 대학생 본인이 정확한 대학 및 가족정보를 입력하여 신청 완료

#### **○ 정확한 소속대학으로 신청**

- 학교정보 입력 시 비슷한 이름의 타 대학을 선택하지 않도록 유의

#### **○ 본인의 정확한 학적 입력**

- '21년 2학기 기준으로 본인의 신입, 재학, 편입, 재입학 입력

#### **○ 다자녀 정보 정확히 입력**

- 미혼: 형제/자매 명수 및 본인의 서열 - 기혼: 자녀 명수 정확히 입력

#### **○ 가구원 동의 및 서류제출 완료**

**○ 공동인증서 또는 금융인증서 발급 후 기한 내 신청**

#### **○ 최종 신청완료 여부 확인**

- [장학금]-[장학금신청]-[신청현황] 에서 신청완료 여부 확인

**부모 등 타인 명의로 신청 시 국가장학금 수혜 불가**

**잘못된 대학명으로 신청하거나 확정되지 않은 대학으로 신청할 경우 심사가 지연 되거나 국가장학금 수혜 불가**

**(예시) '21년 1학기 신입생이 '21년 2학기 에도 "신입"으로 신청 ☞ '신입,편입,재입학' 학기 이후 학기는 '재학생'**

**형제/자매 및 자녀 정보 오입력하는 경우 다자녀 우대 불가능**

**가구원 미동의 또는 서류제출 대상자의 서류가 제출되지 않은 경우 국가장학금 지원 불가**

**마감일에 임박하여 공동·금융인증서 발급 시 기간 내 국가장학금 신청이 불가할 수 있음**

**신청 진행 중 중단되는 경우 국가장학금 신청이 완료되지 않아 수혜가 불가하므로 반드시 최종 신청완료 여부 확인 필요**